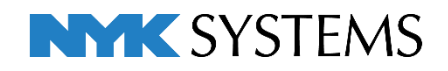

# レブロ テクニカルガイド ダクト加工

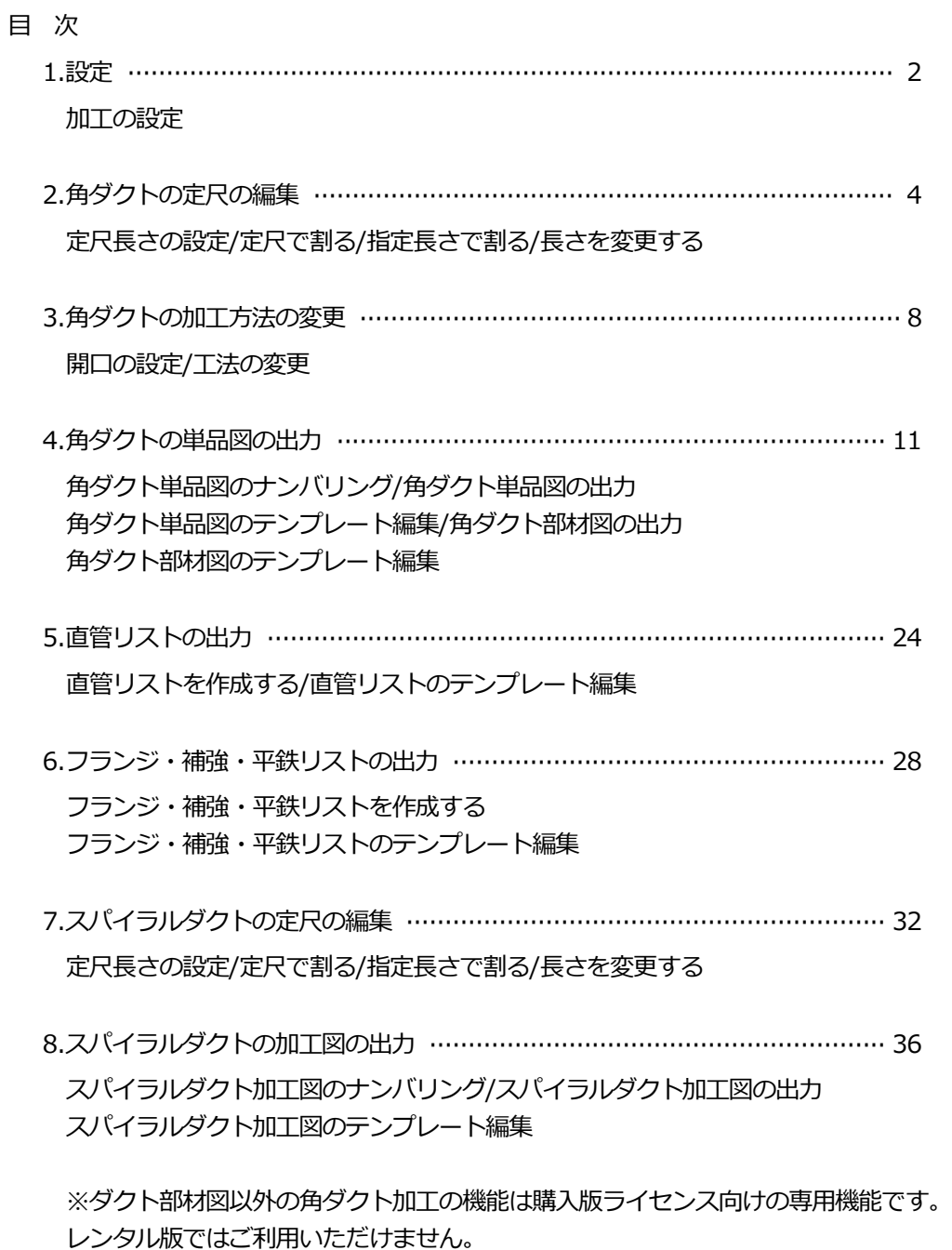

更新日:2023/5/15 Rebro2023 対応

1.設定

## **加工の設定**

ダクトの加工方法などの設定は、[ホーム]タブ‐[設定]‐[一般]タブで行います。

[ダクト加工‐加工番号]

ナンバリングしたダクトに表示する加工番号の記入内容を設定します。

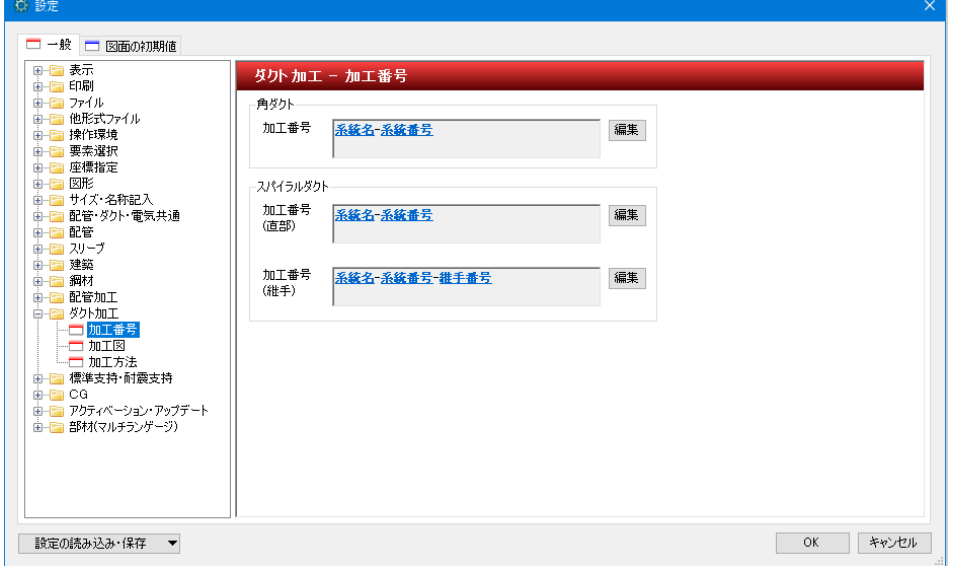

#### [ダクト加工‐加工図]

スパイラルダクトの加工図に記入する文字、寸法線、長さの精度を設定します。

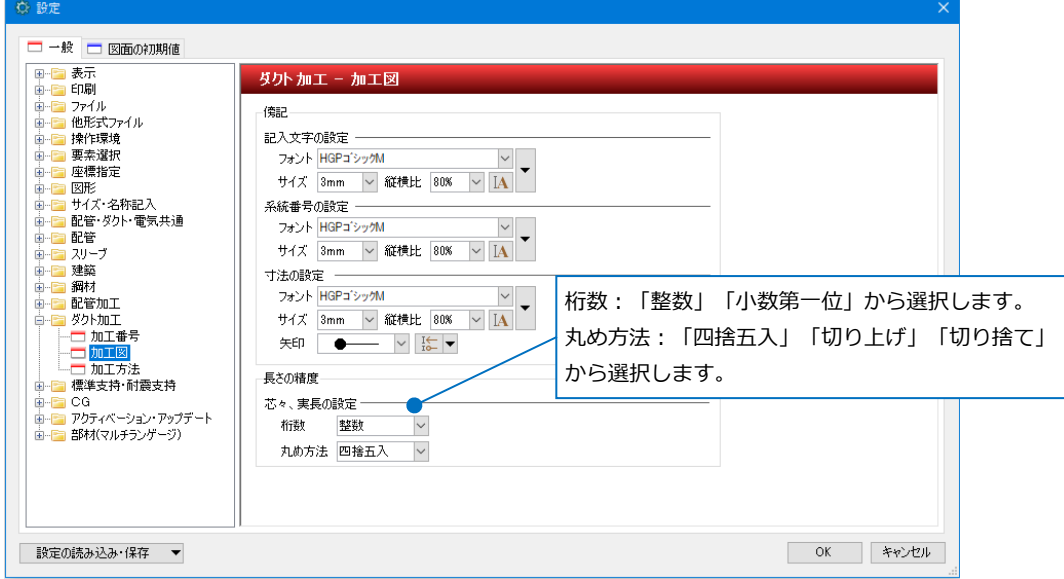

#### [ダクト加工‐加工方法]

加工方法の設定の[追加]や[削除]ができます。 角ダクトの加工方法を設定します。用途、材料、工法等の条件で、板厚、はぜ、シールなどの初期値が設定できます。 条件は上の行から優先されます。

> 追加 → 2 複写

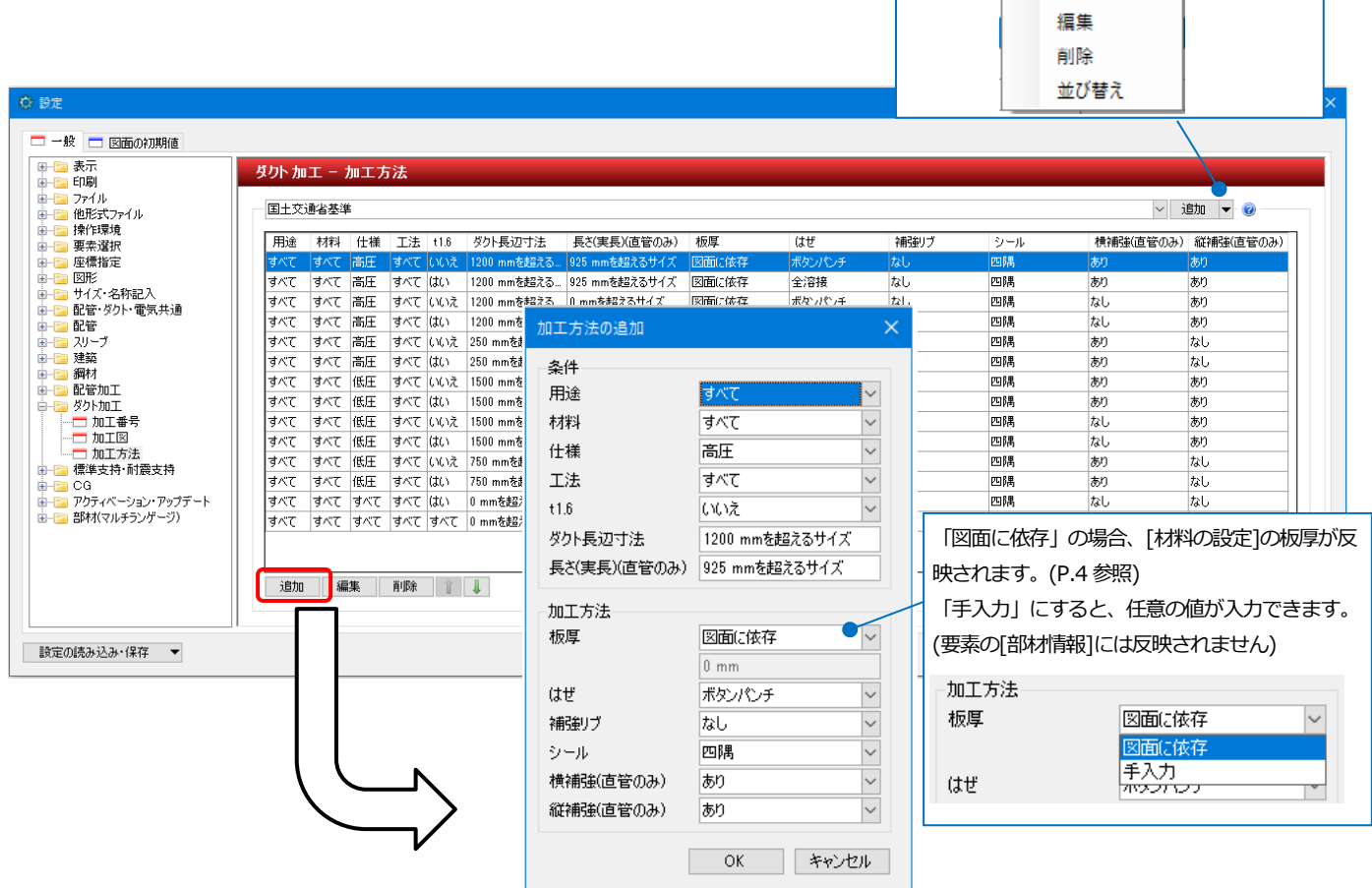

設定した値は要素のプロパティ[加工]の値に反映され、[加工]タブ‐[単品図]や[直管リスト]等の帳票に反映されます。 ([単品図]等に関しては P.11 以降を参照)

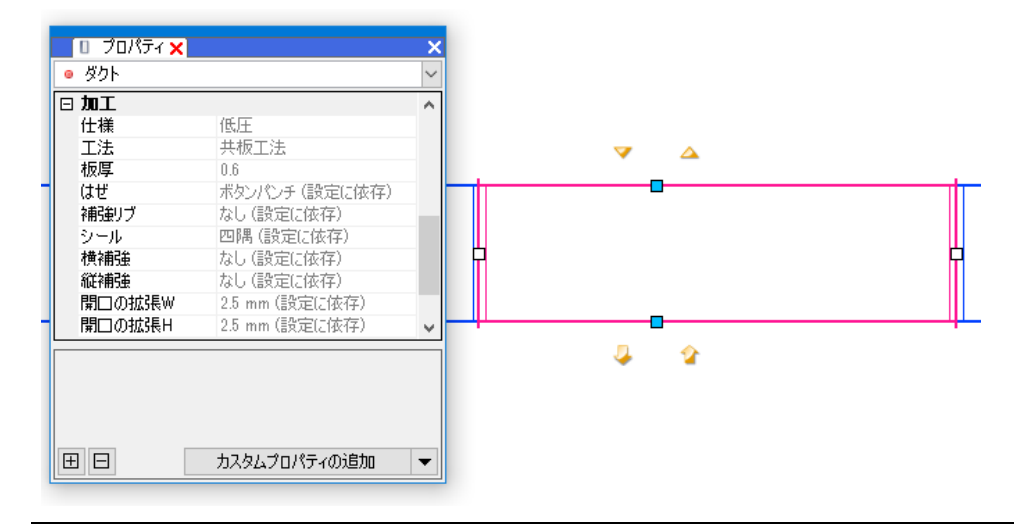

# 2.角ダクトの定尺の編集

「定尺の編集.reb」を開きます。

#### **定尺長さの設定**

ダクトの定尺長さは[材料の設定]で設定します。

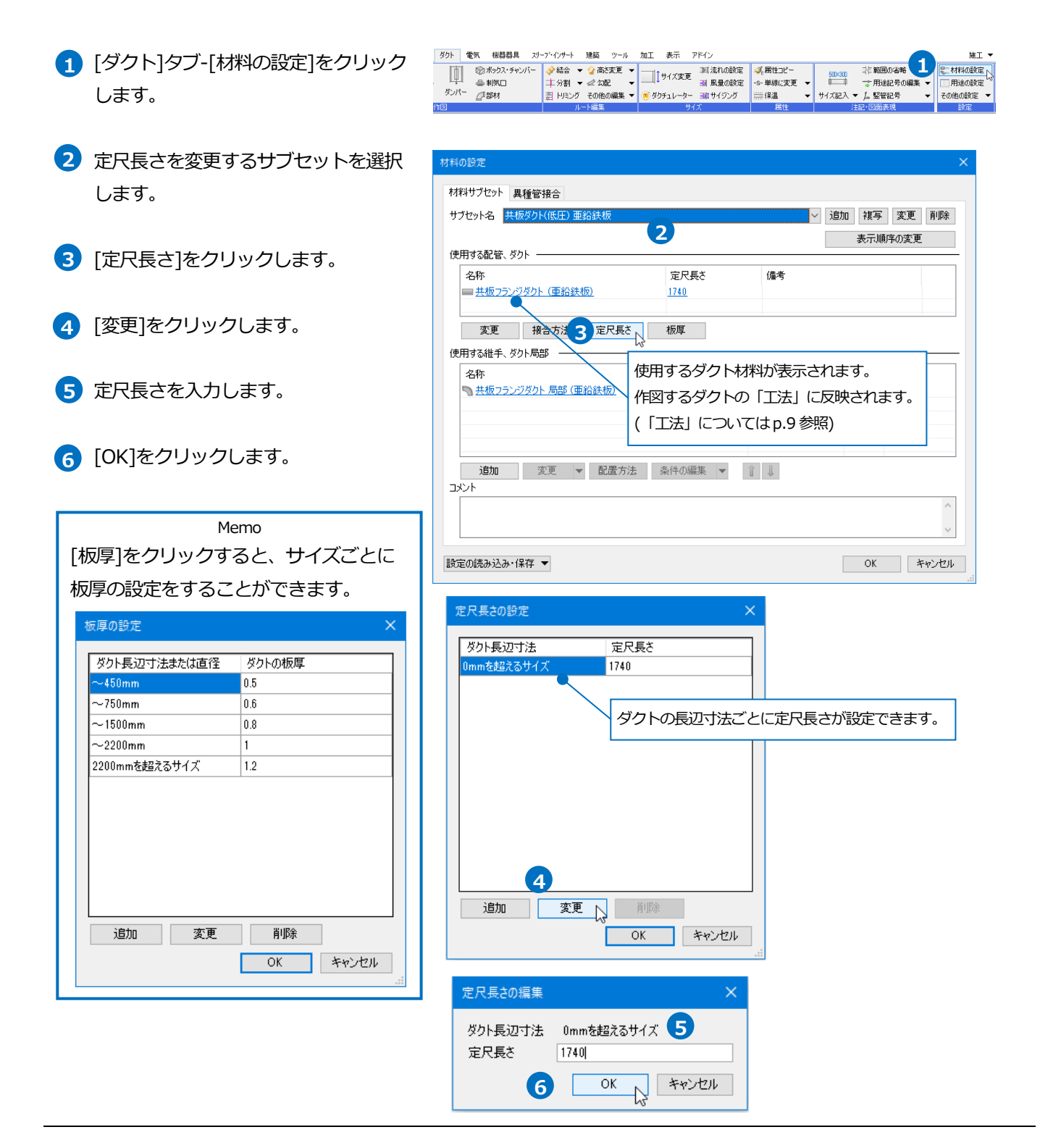

## **定尺で割る**

指定したダクトを定尺長さで管割します。

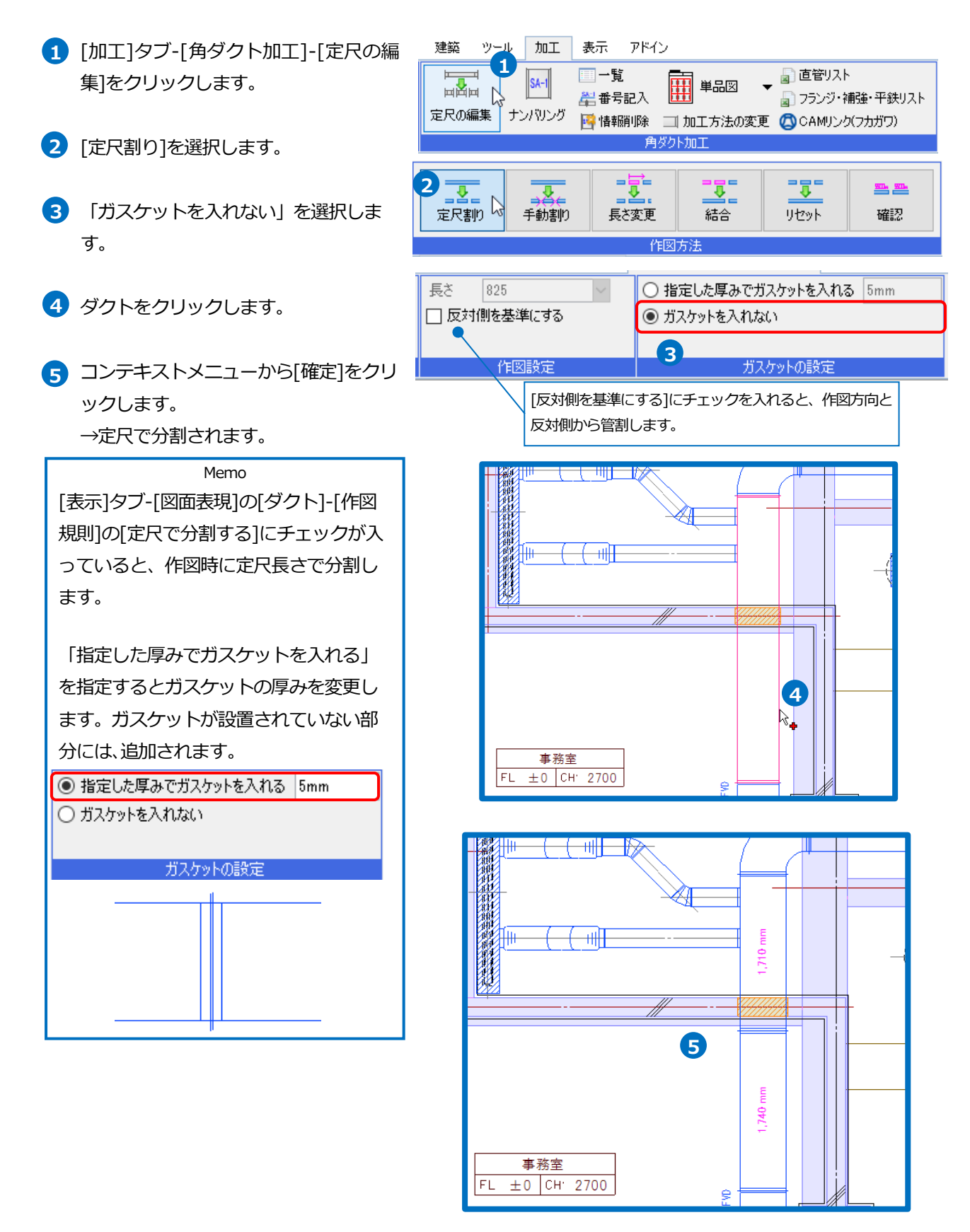

## **指定長さで割る**

指定したダクトを[長さ]に入力した値で管割します。

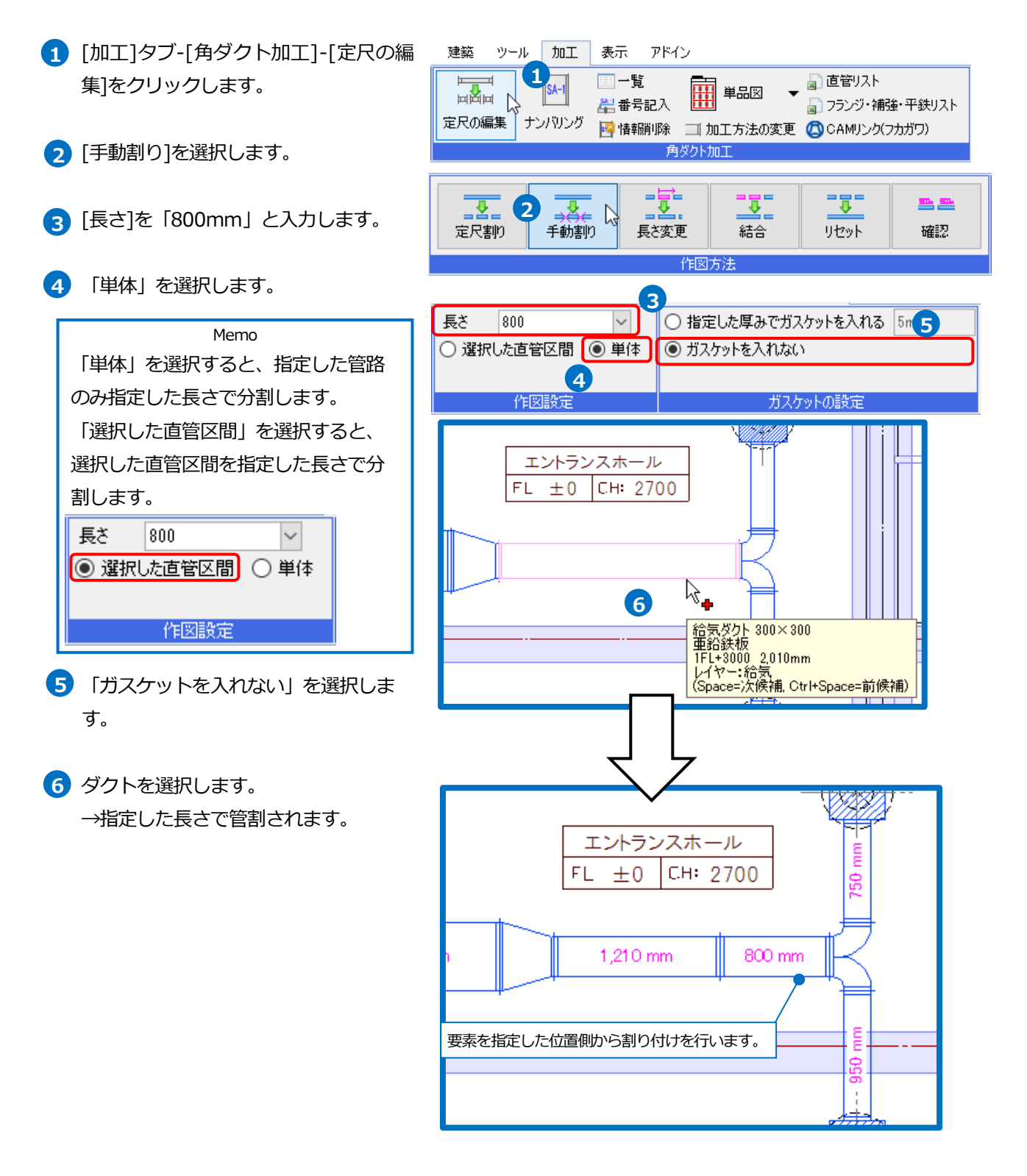

## **長さを変更する**

指定したダクトの長さを変更します。

建築 ツール 加工 表示 アドイン  $\blacksquare$  [加工]タブ-[角ダクト加工]-[定尺の編 ■直管リスト **1** □一覧 集]をクリックします。 匡 冊 単品図 国内国 --<br>- コランジ・補強・平鉄リスト Ŋ 岩番号記入 定尺の編集 ナンバリング ■ 情報削除 □ 加工方法の変更 △ CAMリンク(フカガワ) 角ダクト加工 2 [長さ変更]を選択します。  $\overline{\mathbf{v}}$  $\overline{\mathbf{v}}$ 團 墨墨 裹 **2 3** ダクトを選択します。 定尺割り 手動割り 結合 リセット 確認 作図方法 固定位置を選択します。 **4** iu por z ╚ **3** 1,735 mm 1,255 mm 2,010 mm 変更長さ「1245」と入力します。 **5**  $\mathbb{Z}$ ┋ 給気ダクト 500×300<br>亜鉛鉄板 コンテキストメニューから[確定]をクリ **6**聖記s大恢<br>1FL+3000 1.255mm<br>レイヤー:給気<br>(Space=)欠候補, Ctrl+Space=前候補) ックします。 **ASSANT** クリック 里 1,740 mm  $1245$ Ö **4**

**5**

⋕

#### **[結合]**

[定尺割り]や[手動割り]をしたダクトを2本指定するとその間のルートをすべて結合します。

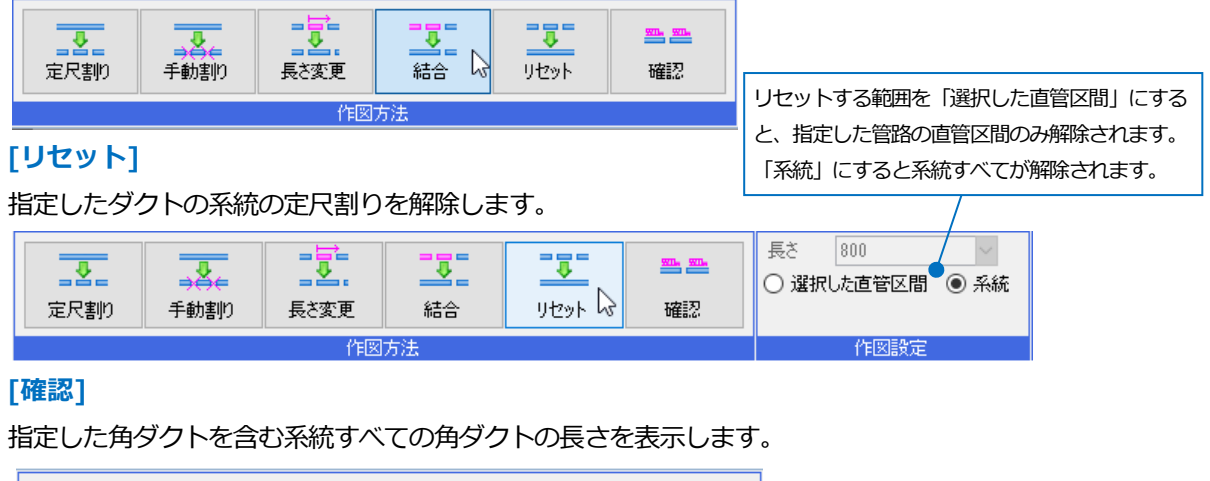

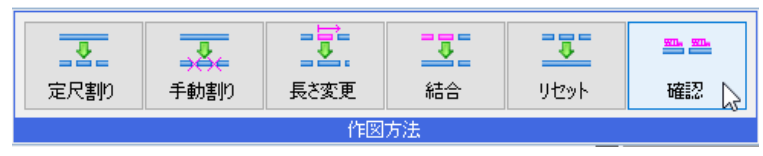

# 3.角ダクトの加工方法の変更

「ダクト単品図.reb」を開きます。

#### **開口の設定**

ダクト単品図に表示する開口サイズを設定します。設定した数値分、上下左右に拡大した開口を作成します。(P.15 参照)

- $\blacksquare$  [加工]タブ [加工方法の変更]をクリッ クします。
- 「開口の拡張」を選択します。 **2**
- 「手入力」を選択します。 **3**

W片側「-1mm」、H片側「2.5mm」 を指定します。

- **5 ドン付けホッパーを選択し、[確定]しま** す。
- 開口部のオレンジのハンドルをクリッ **6** クします。
- コンテキストメニューから[確定]をクリ **7** ックします。

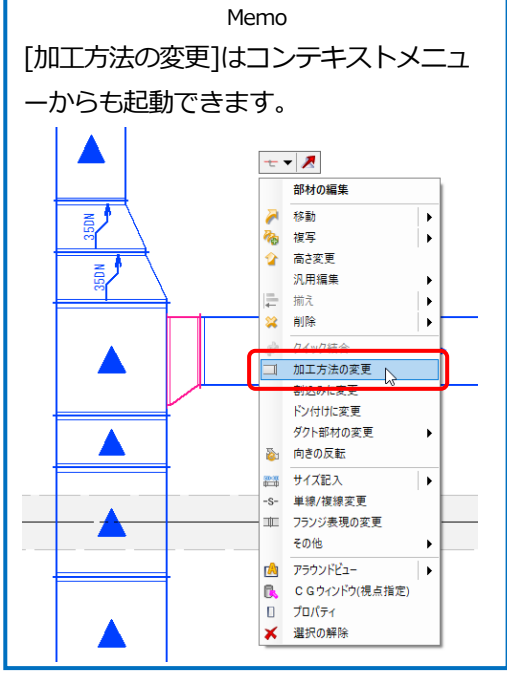

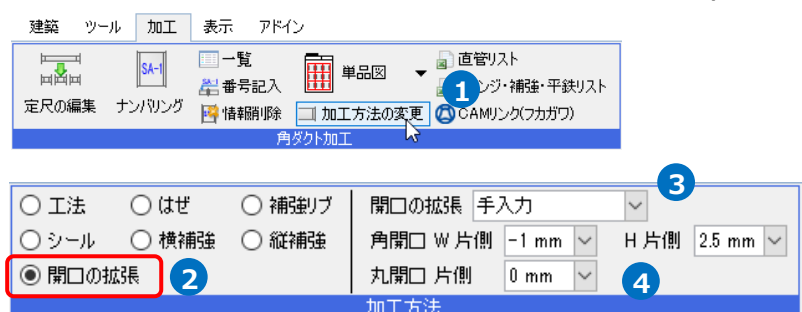

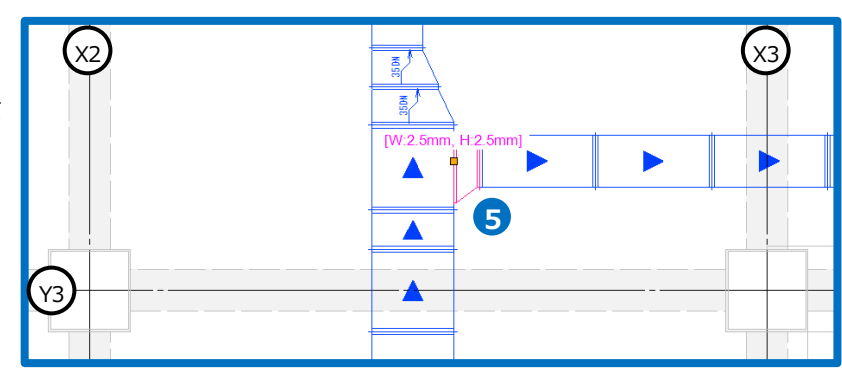

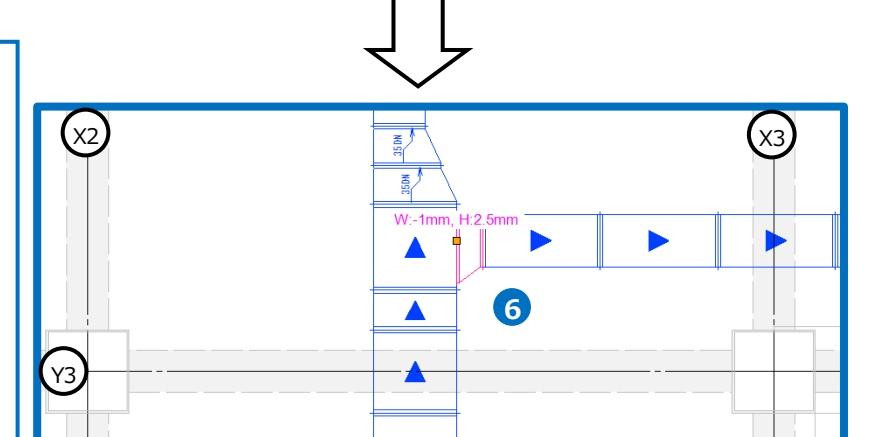

#### ⚫ 補足説明

開口の拡張が「設定に依存」の場合、[表示]タブ-[図面表現]の[ダクト]-[開口]の値が反映されます。

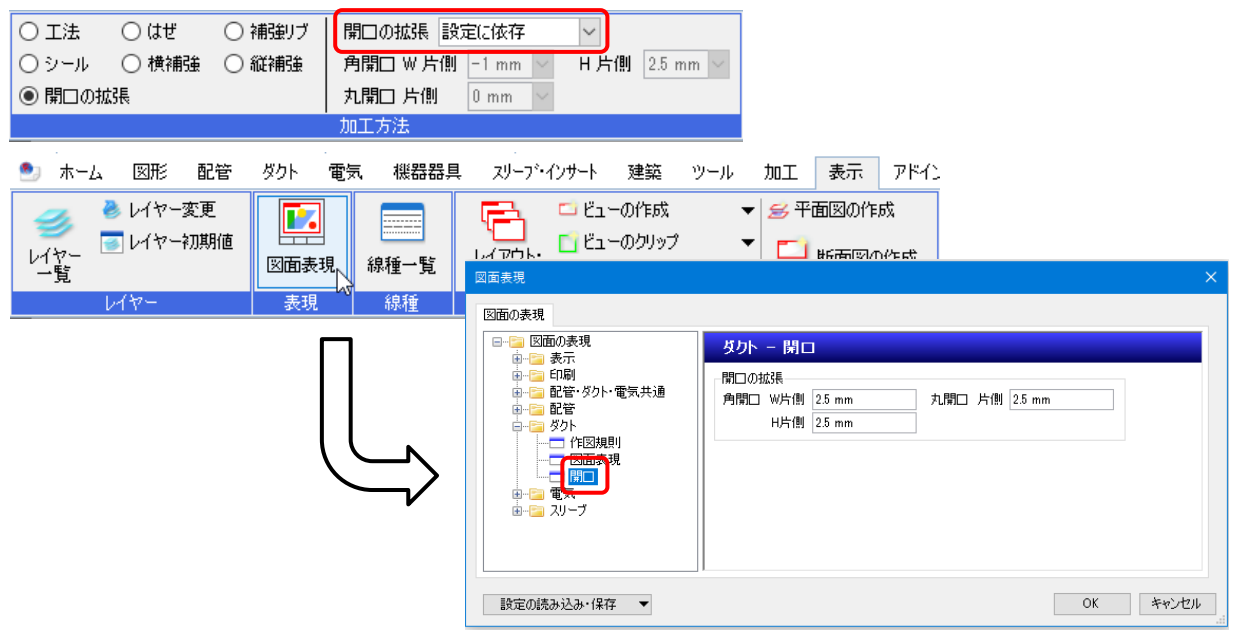

#### **工法の変更**

作図したダクトの「工法」の値は、[材料の設定]で選択したダクト材料の工法が反映されます。(P.4 参照) 選択した接続口の工法を変更します。

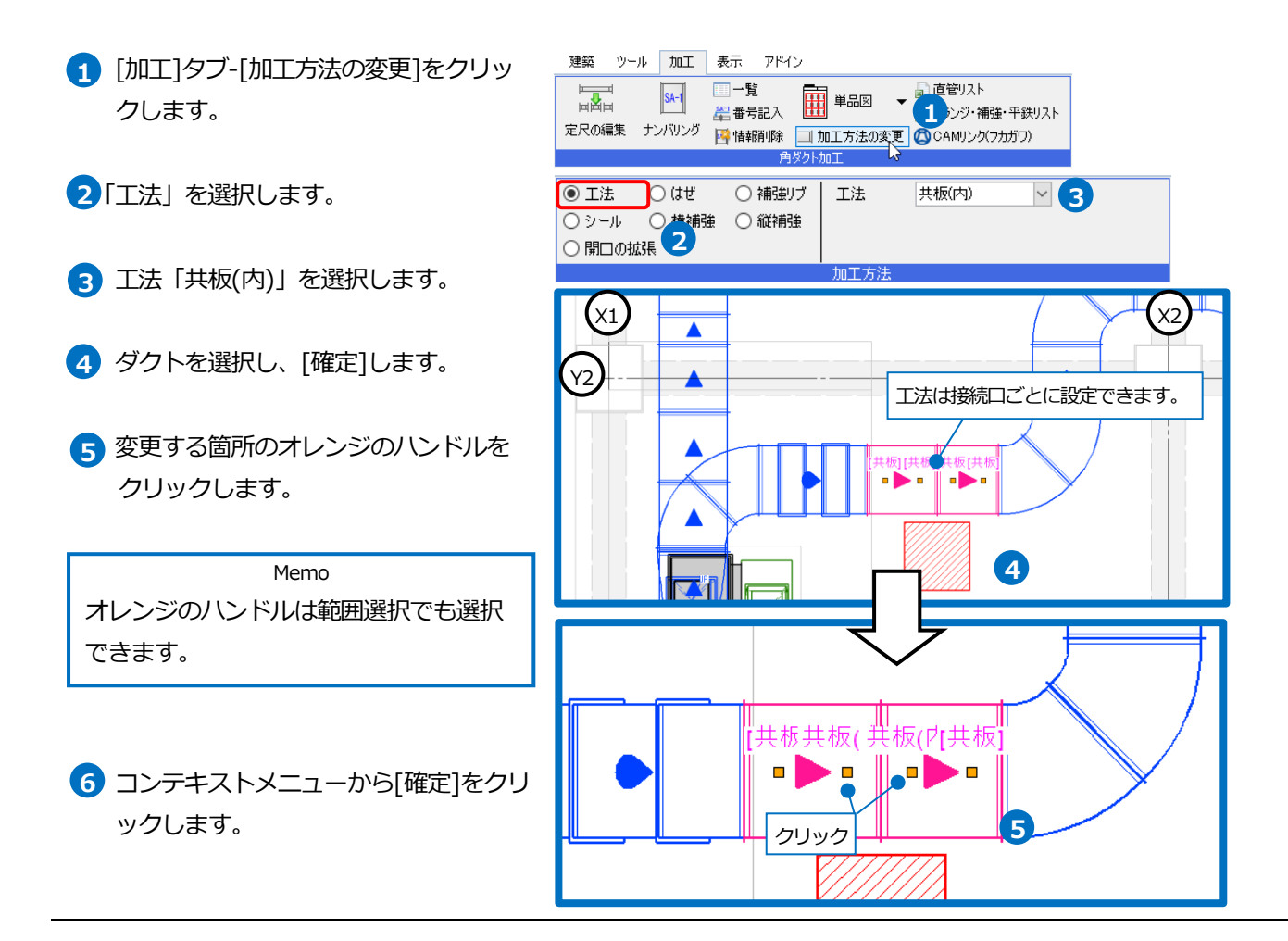

#### ● 補足説明

加工方法が「設定に依存」の場合、「工法」は[材料の設定]で選択したダクト材料の工法が反映されます。

「はぜ」、「補強リブ」、「シール」、「横補強」、「縦補強」は[設定]-[一般]タブ-[ダクト加工]-[加工方法]の値が反映 されます。

※設定については P.3 参照

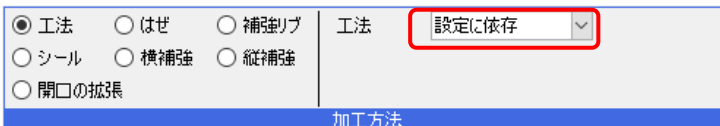

「工法」は接続口ごと、「はぜ」、「補強リブ」、「シール」、「横補強」、「縦補強」は部材ごとに設定できます。 「横補強」、「縦補強」は直管のみ、「開口の拡張」は直管、ドン付けホッパー、T カラーのみ設定できます。 ※ボックスやチャンバーに角ダクトが接続する際の「工法」は「ドン付け工法」で固定です。

加工方法を変更しても、図面上の表現は変わりません。要素のプロパティ[加工]の値に反映され、[加工]タブ‐[単品 図]や[直管リスト]等の帳票に反映されます。([単品図]等に関しては P.11 以降を参照)

# 4.角ダクトの単品図の出力

## **角ダクト単品図のナンバリング**

ダクト単品図や部材図を作成するための系統名、系統番号を設定します。

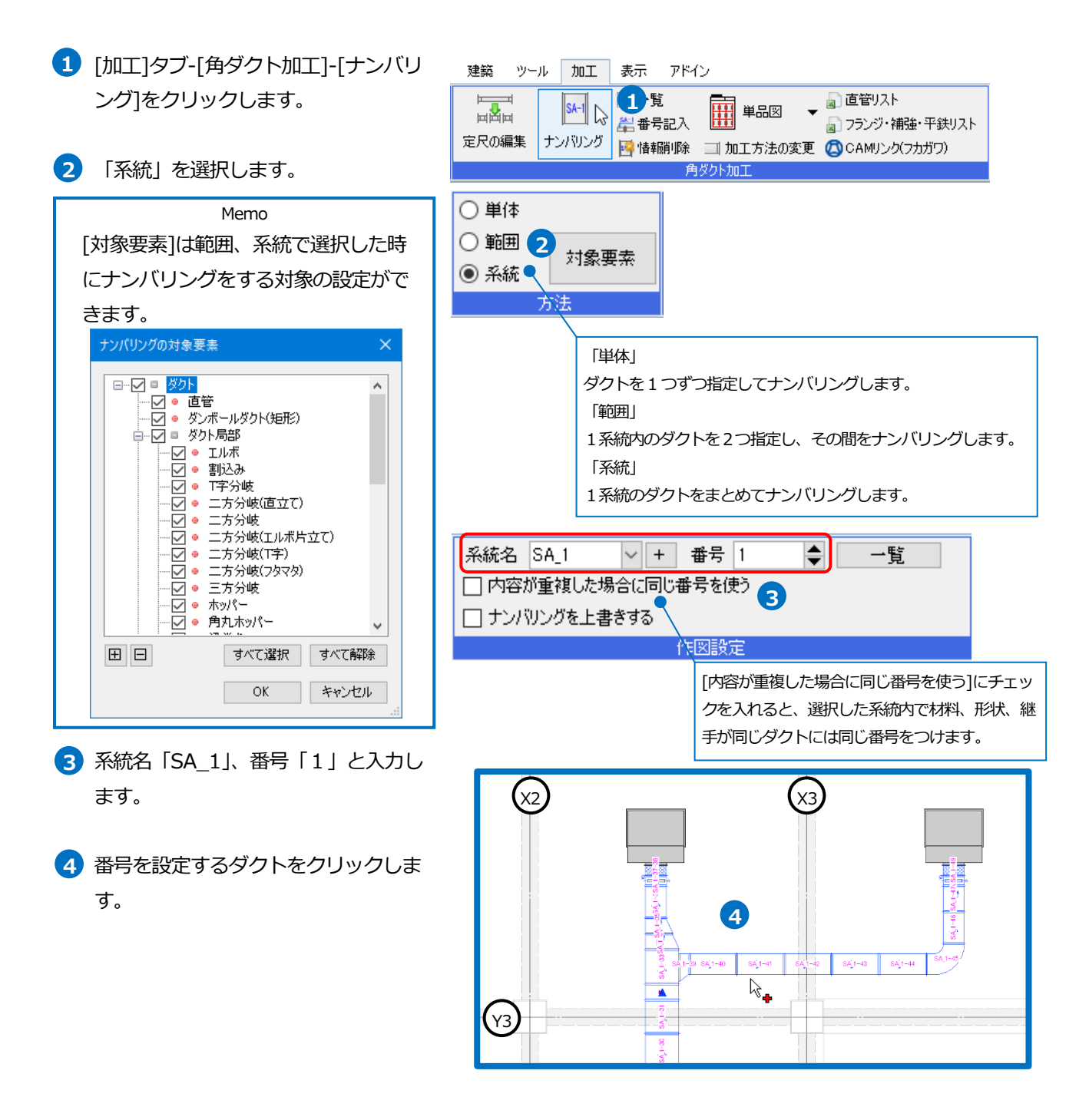

- **5** コンテキストメニューから「確定]をクリ ックします。
- **6 同様にほかのダクトもナンバリングし** ます。 →ダクトの流れ方向に合わせて番号が 設定されます。

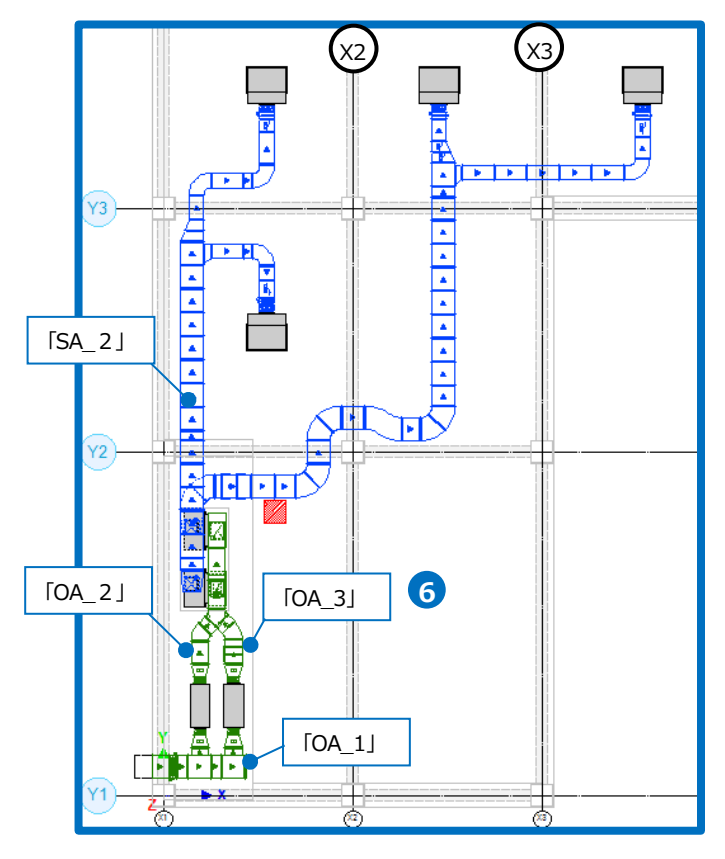

#### ● 補足説明

#### [系統番号の一覧]

ナンバリングでつけた系統名と番号を確認、編集できます。

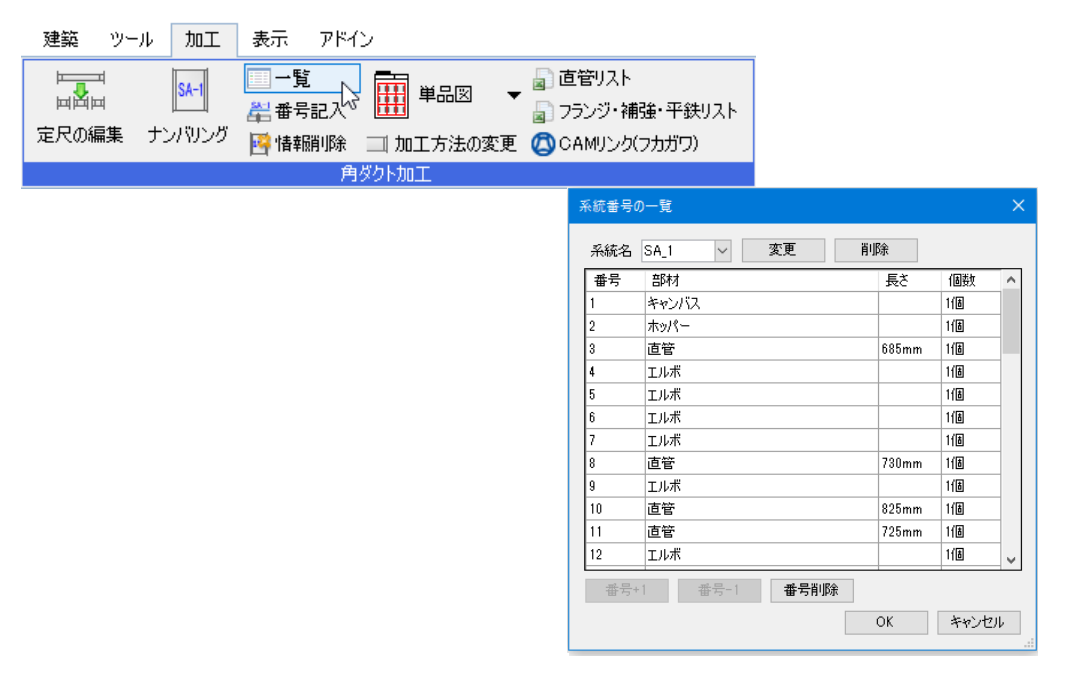

#### [角ダクト加工の番号記入]

ナンバリングの番号は[ナンバリング]コマンドを終了すると非表示になります。 [加工]タブ‐[角ダクト加工]‐[番号記入]のコマンドで図面に表記します。

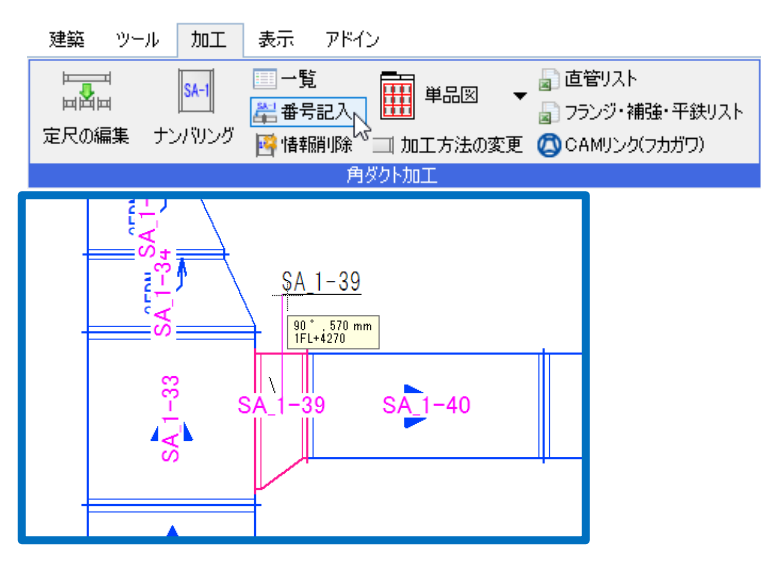

[角ダクト加工の情報削除]

指定したダクトの系統名と番号を削除します。[系統番号の一覧]でも削除できます。

建築 ツール 加工 表示 アドイン

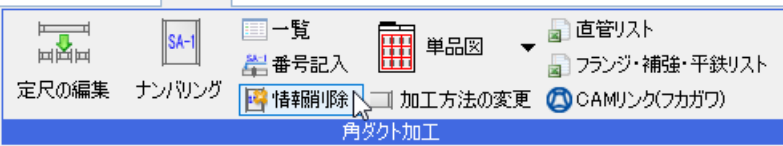

[CAM リンク(フカガワ)]

ナンバリングした角ダクトを、[CAM リンク(フカガワ)]から「フカガワ専用レブロリンクファイル

(\*.RebroLinkToFukagawa)」に出力できます。

株式会社フカガワ様のダクト制作専用 CAM[FAirCAM]で読み込むことで、角ダクト制作に必要な情報を連携することが できます。

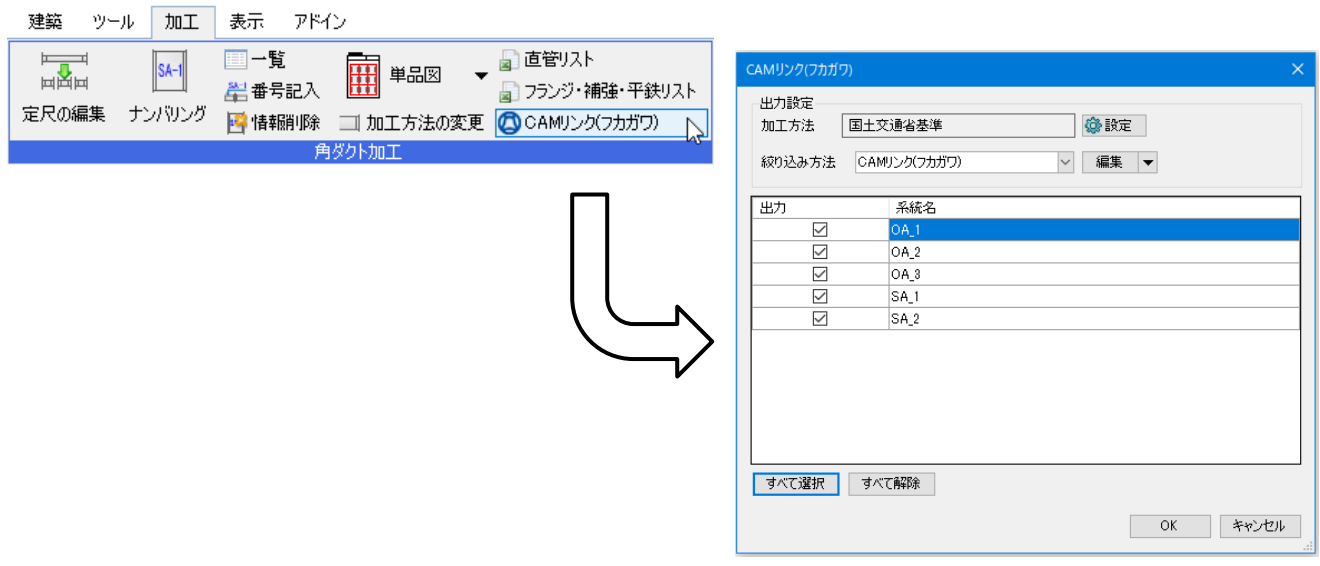

## **角ダクト単品図の出力**

ナンバリングしたダクトをダクト単品図としてレブロ図面で出力します。 系統ごとに加工方法などが同じ情報の部材を、1 枚のレイアウトにまとめて寸法線付きで出力します。

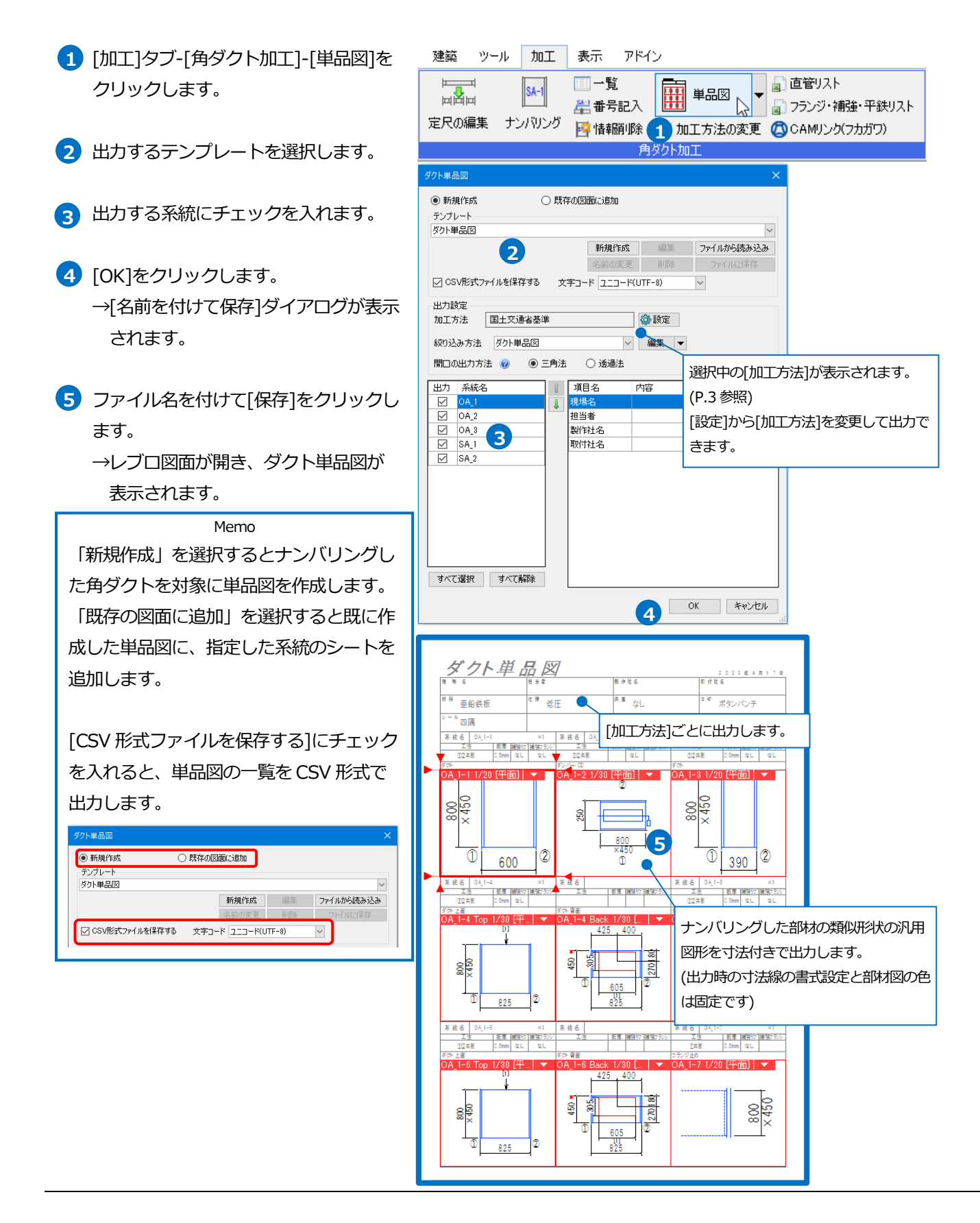

#### ⚫ 補足説明

#### **工法について**

ダクトに設定されている工法が帳票に反映されます。[加工方法の変更]で工法を変更した場合は、変更後の工法が 帳票に反映されます。

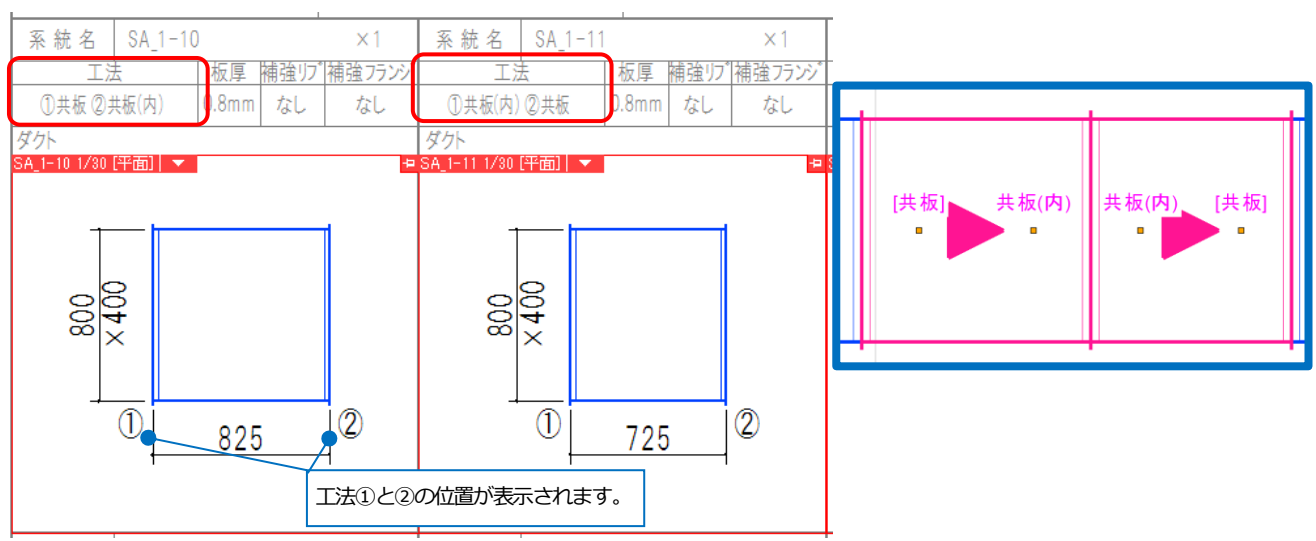

#### **開口について**

開口のある部材については、上面と開口のある面で出力します。

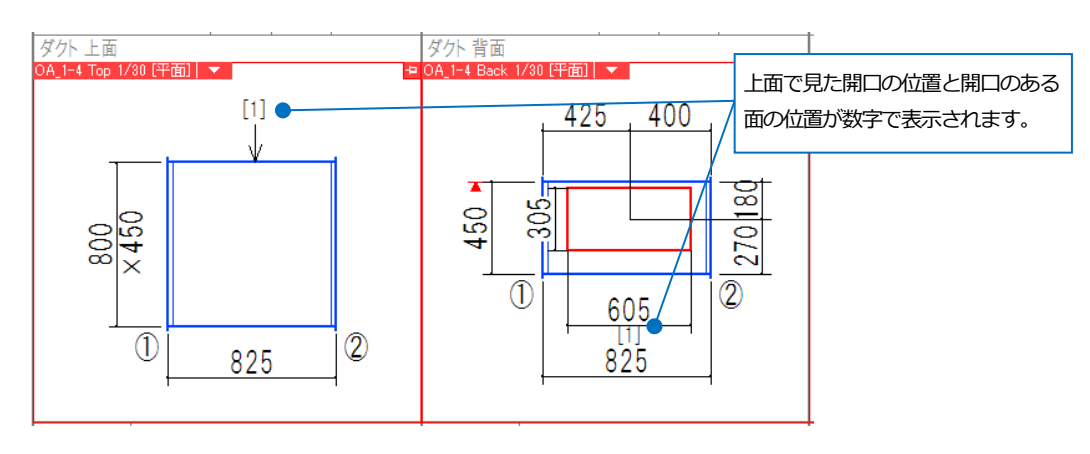

開口は赤い矩形で表現されます。ダクトサイズ(650×300)に対し、設定した開口の拡張の補正が反映されます。

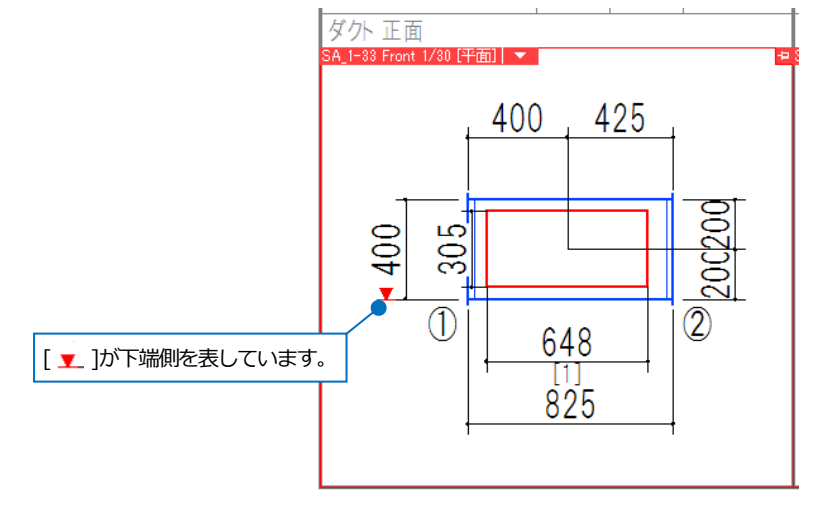

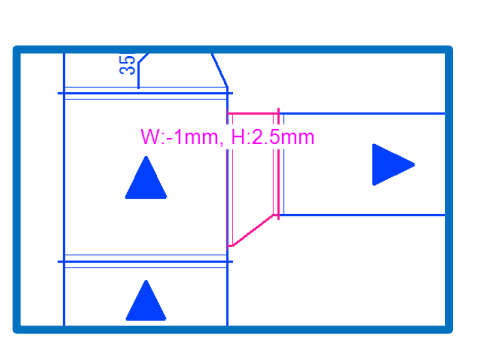

#### **傍記について**

S 管やホッパーなど部材で高さや厚みが変わる場合、単品図に記載されます。

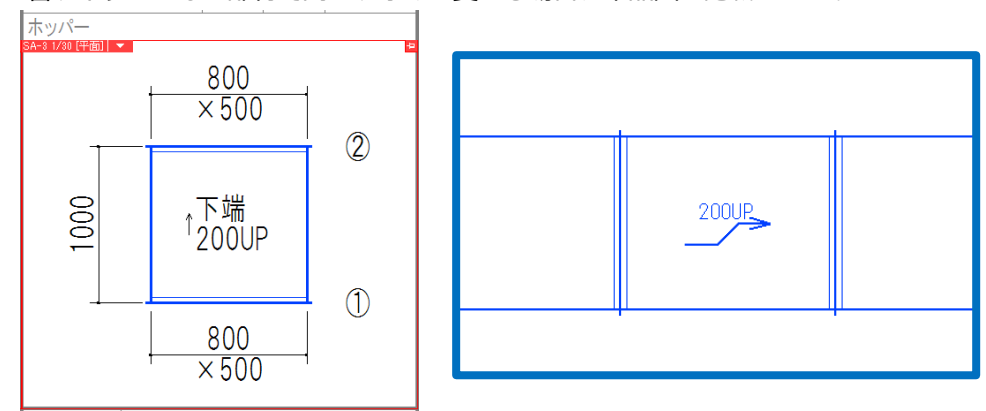

#### **出力する部材について**

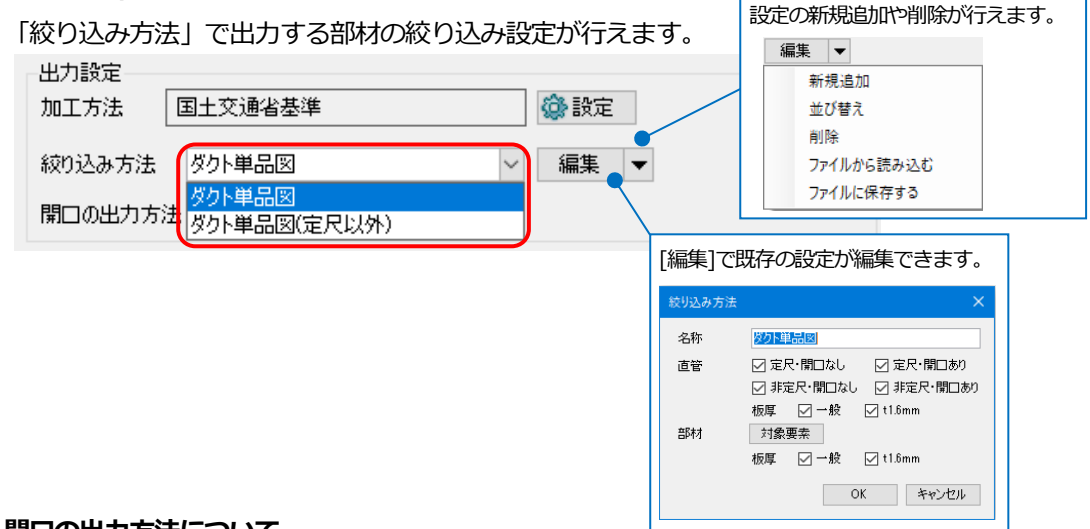

#### **開口の出力方法について**

開口の出力方法が「三角法」と「透過法」から選択できます。

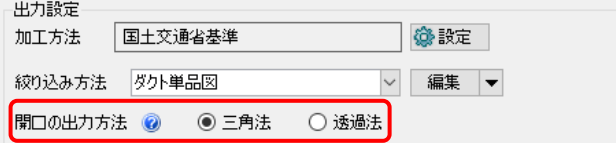

「三角法」では開口のある面を展開図のように表示します。背面、下面、左面の開口は「透過法」と位置が変わり

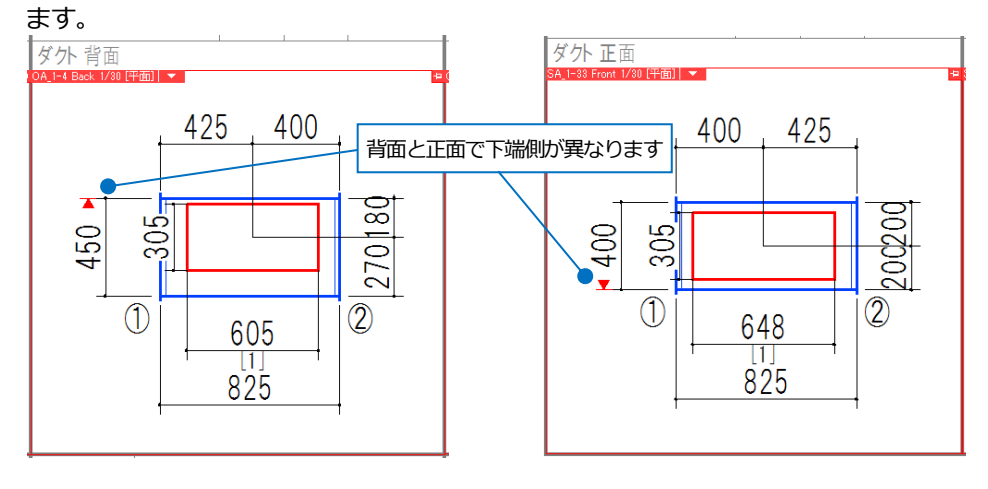

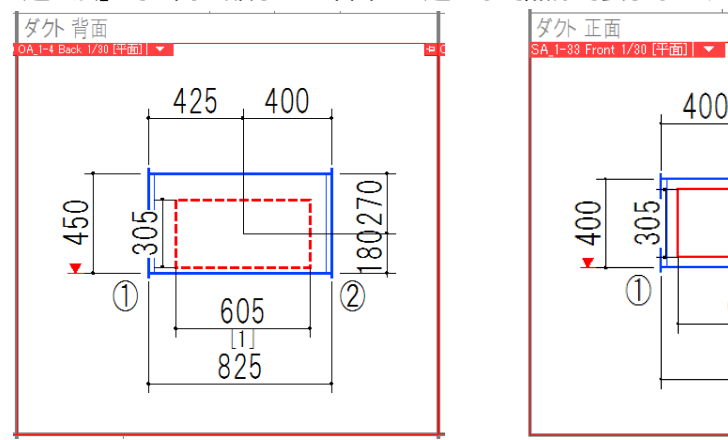

「透過法」では開口部分を基準面から透かして点線で表示します。基準面は上面、正面、右面です。

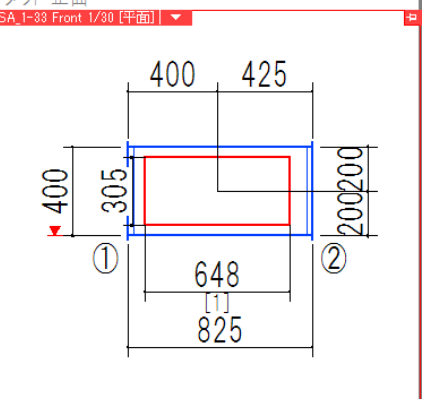

## **角ダクト単品図のテンプレート編集**

- **1** [加工]タブ‐[角ダクト加工]‐[単品図]をクリック します。
- 2 「新規作成]をクリックします。
- 3 テンプレート名を入力し、編集の基とする既存 のテンプレートを選択します。
- 4 [OK]をクリックします。
- **5** [編集]をクリックします。
- テンプレートの編集画面が表示されます。 **6**
- ビューの視点方向や表示内容を変更することが **7** できます。文字はペーパーモードに切り替えて 記入します。

先頭に「\*\*\*」をつけた文字列をテンプレートに作図する と、[単品図の作成]ダイアログの[項目名]に表示されます。 [項目名]は[内容]を入力すると単品図に記入されます。

▽ 編集 ▼

項目名

n<sub>+n</sub> 担当者 担当者<br>製作社名<br>取付社名

開口の出力方法 ◎ ○ 三角法 ◎ 透過法

**8 上書き保存をします。** 

出力設定

**出力 系統名** 

絞り込み方法 ダクト単品図

すべて選択 すべて解除

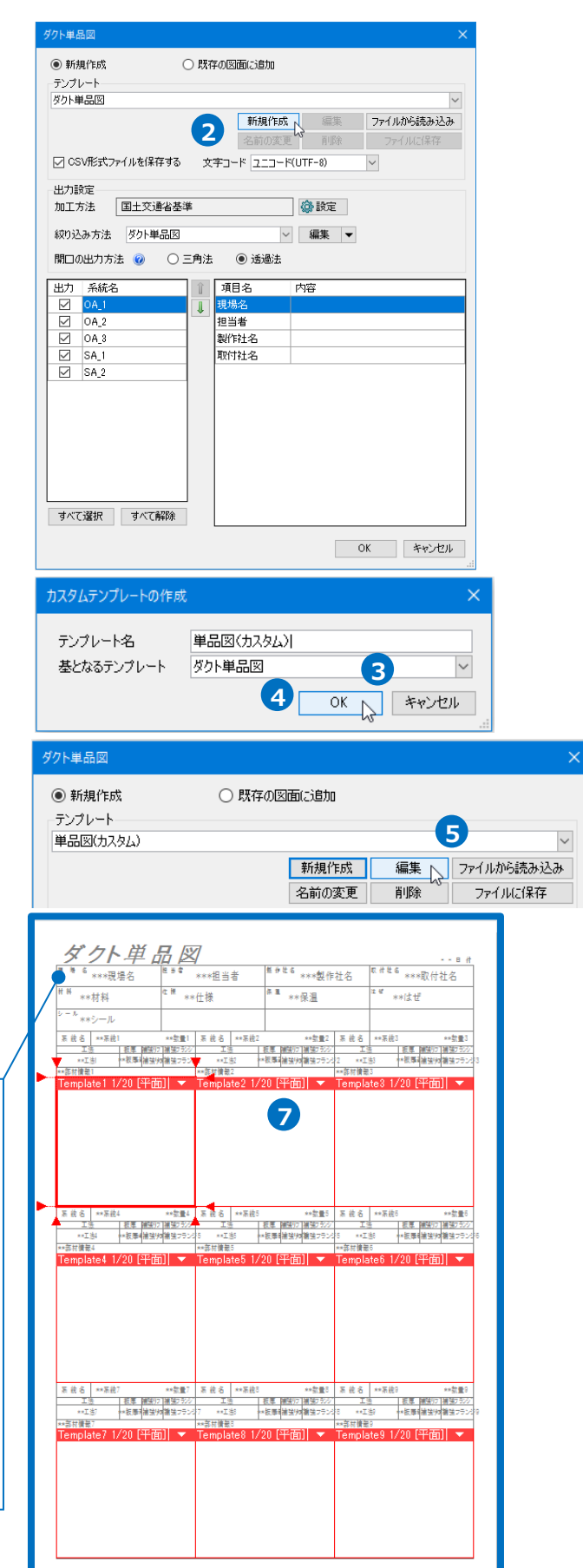

#### ⚫ 補足説明

テンプレートで使用できる予約語について

テンプレート内の「\*\*」で始まる下記の項目は、[単品図]コマンドで使用する予約語になっています。 図面中にこれらの文字を入れることで、単品図に対応した文字が入ります。

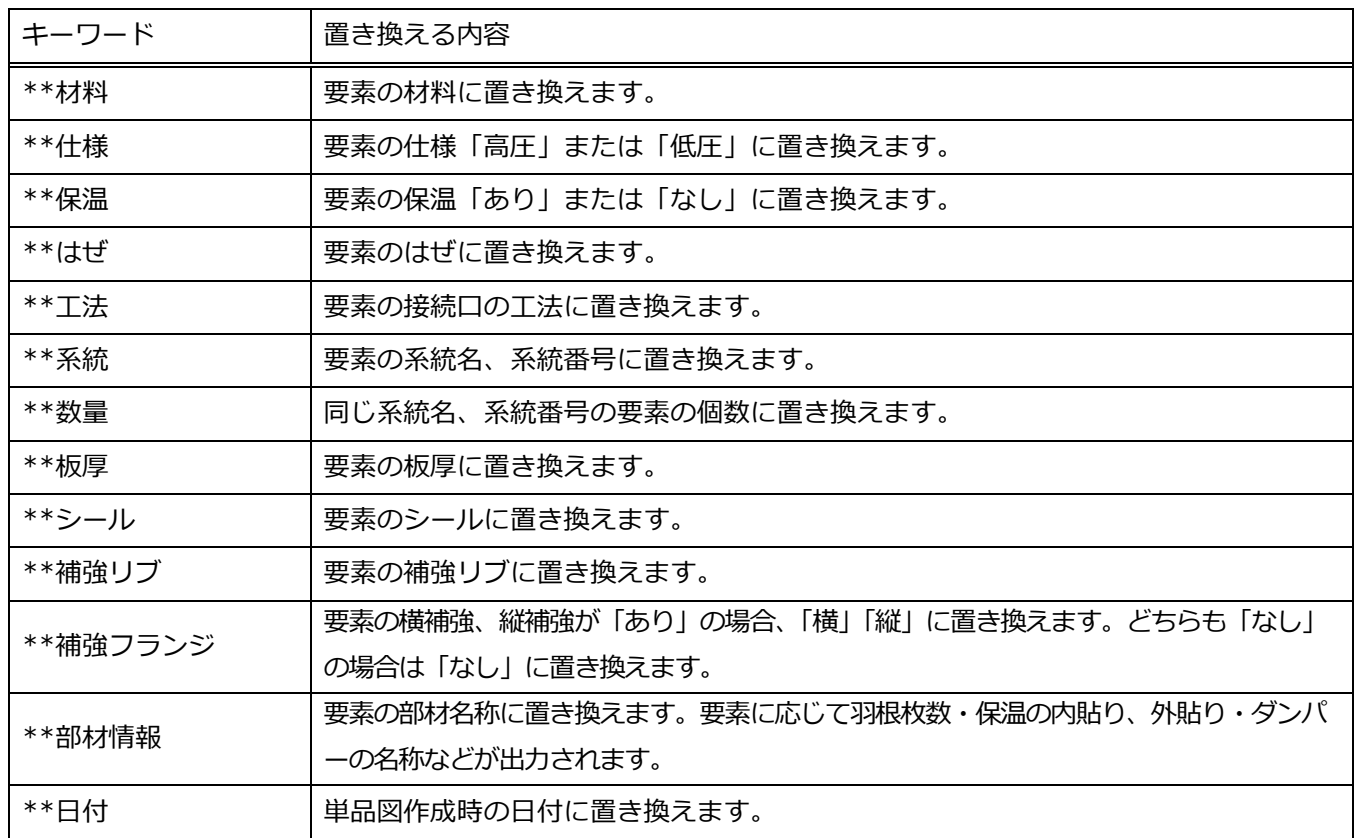

上記の予約語以外にプロパティを出力する場合は、「\*\*[プロパティカテゴリ][プロパティ項目]」の文字を入れることで プロパティを出力できます。

例:レイヤー名を出力する場合

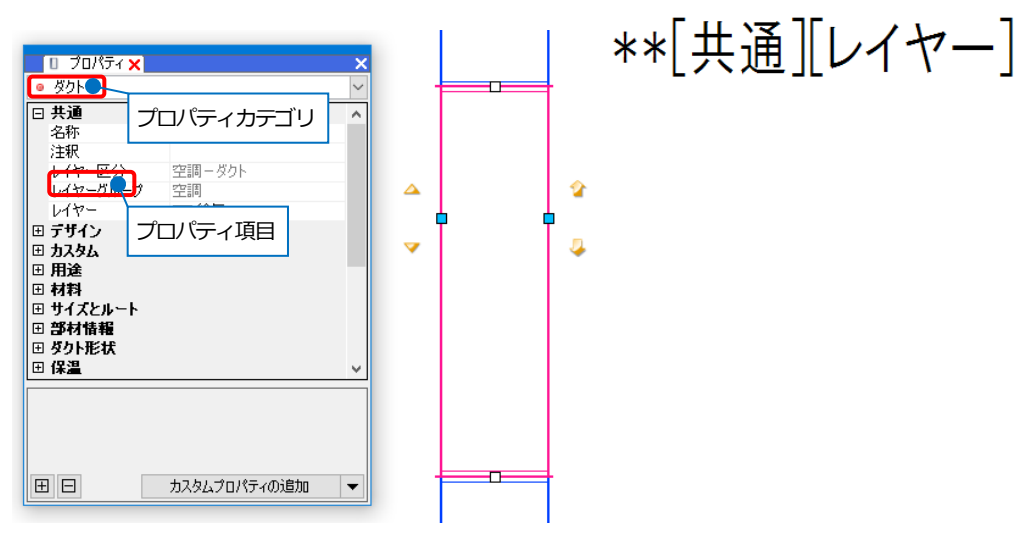

1つのレイアウト内に複数出力する場合、それぞれ予約語の後に 1 から始まる数値を付けます。 ビュー名の後ろの数字と予約語の後ろの数字を合わせて設定し、部材図と帳票を対応させます。

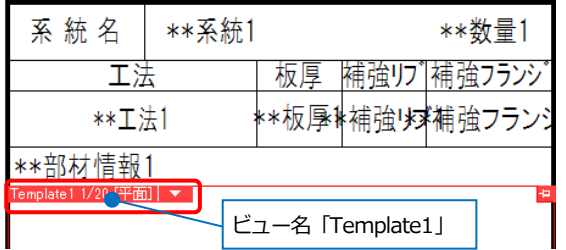

数字を付けずに入力した項目の値が同じダクトを 1 枚のレイアウトに出力します。

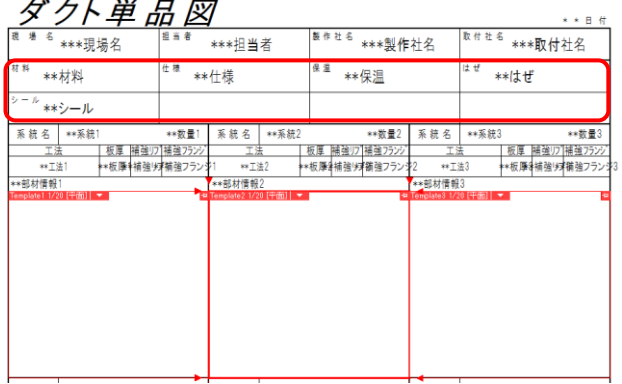

#### 例:保温「なし」のダクトと「あり」のダクトを出力する場合

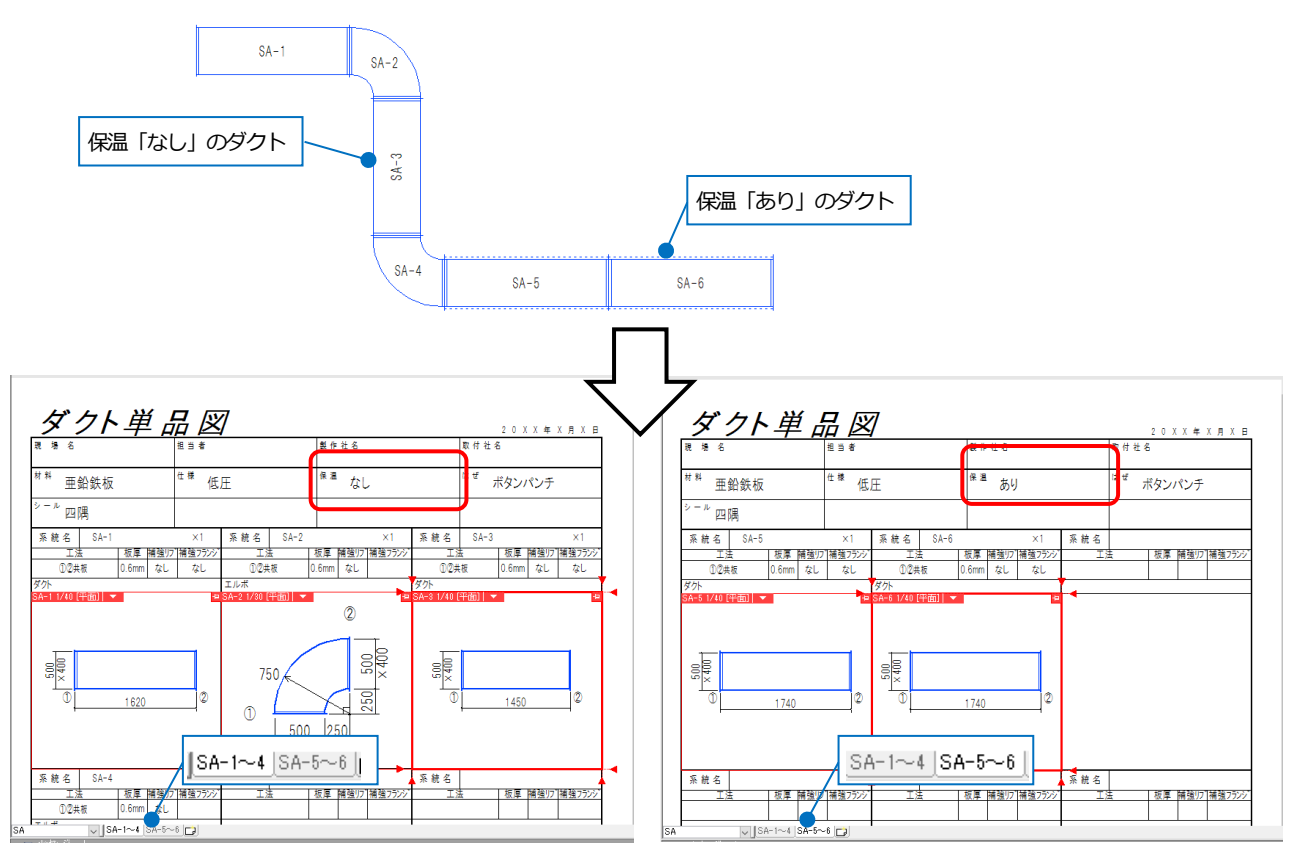

保温の「なし」、「あり」でレイアウトが分かれて出力されます。

## **角ダクト部材図の出力**

ナンバリングしたダクトをダクト部材図としてレブロ図面で出力します。 系統番号ごとに 1 つの部材を、1 枚のレイアウトで出力します。

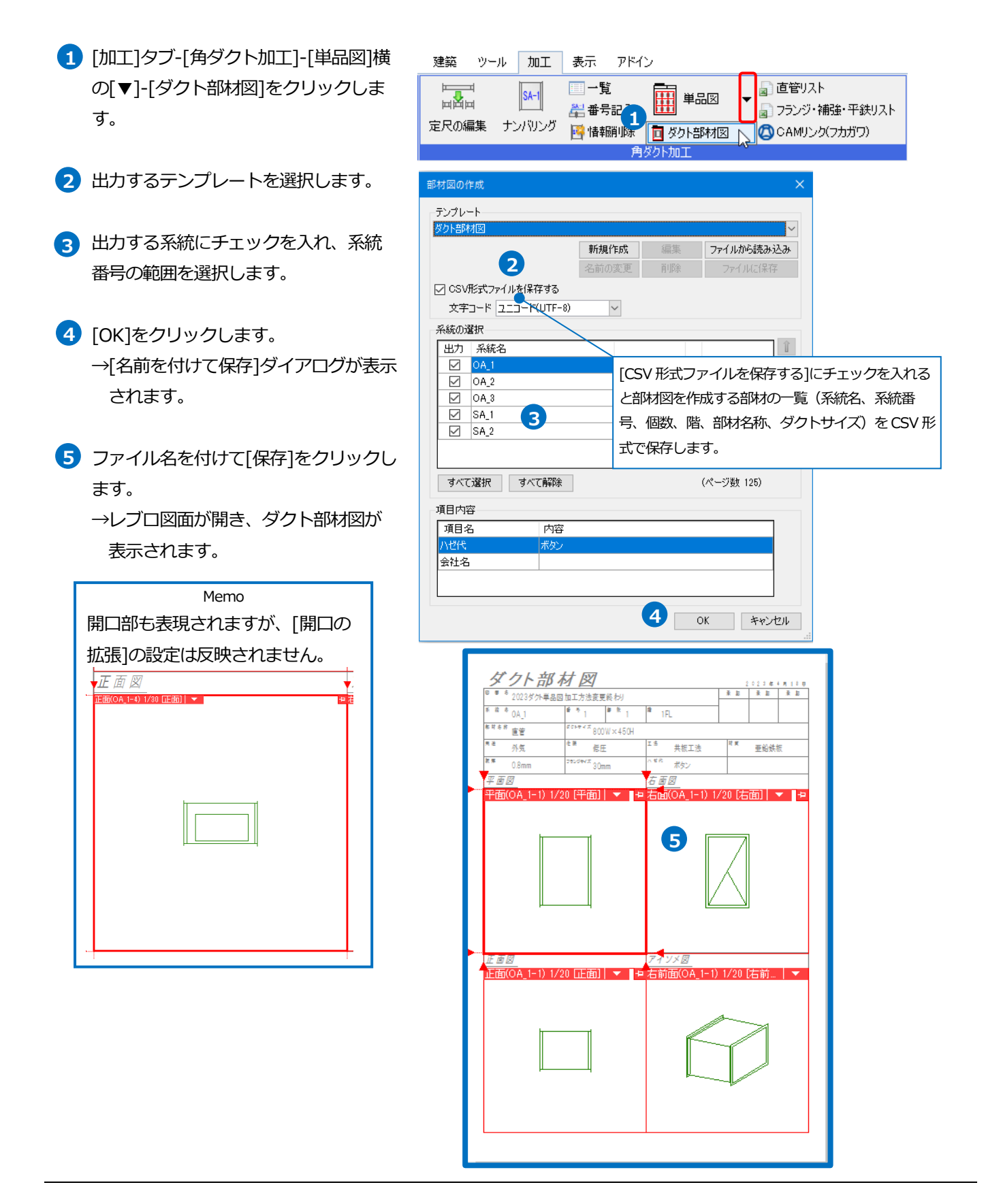

## **角ダクト部材図のテンプレート編集**

- 1 [加工]タブ–「角ダクト加工]–「単品図]横 の[▼]-[ダクト部材図]をクリックしま す。
- 2 「新規作成]をクリックします。
- テンプレート名を入力し、編集の基とす **3** る既存のテンプレートを選択します。
- 4 [OK]をクリックします。
- **5 「編集]をクリックします。**
- テンプレートの編集画面が表示されま **6** す。
- ビューの視点方向や表示内容を変更する **7**ことができます。文字はペーパーモード に切り替えて記入します。

i ±

e e

平面図

**8 上書き保存をします。** 

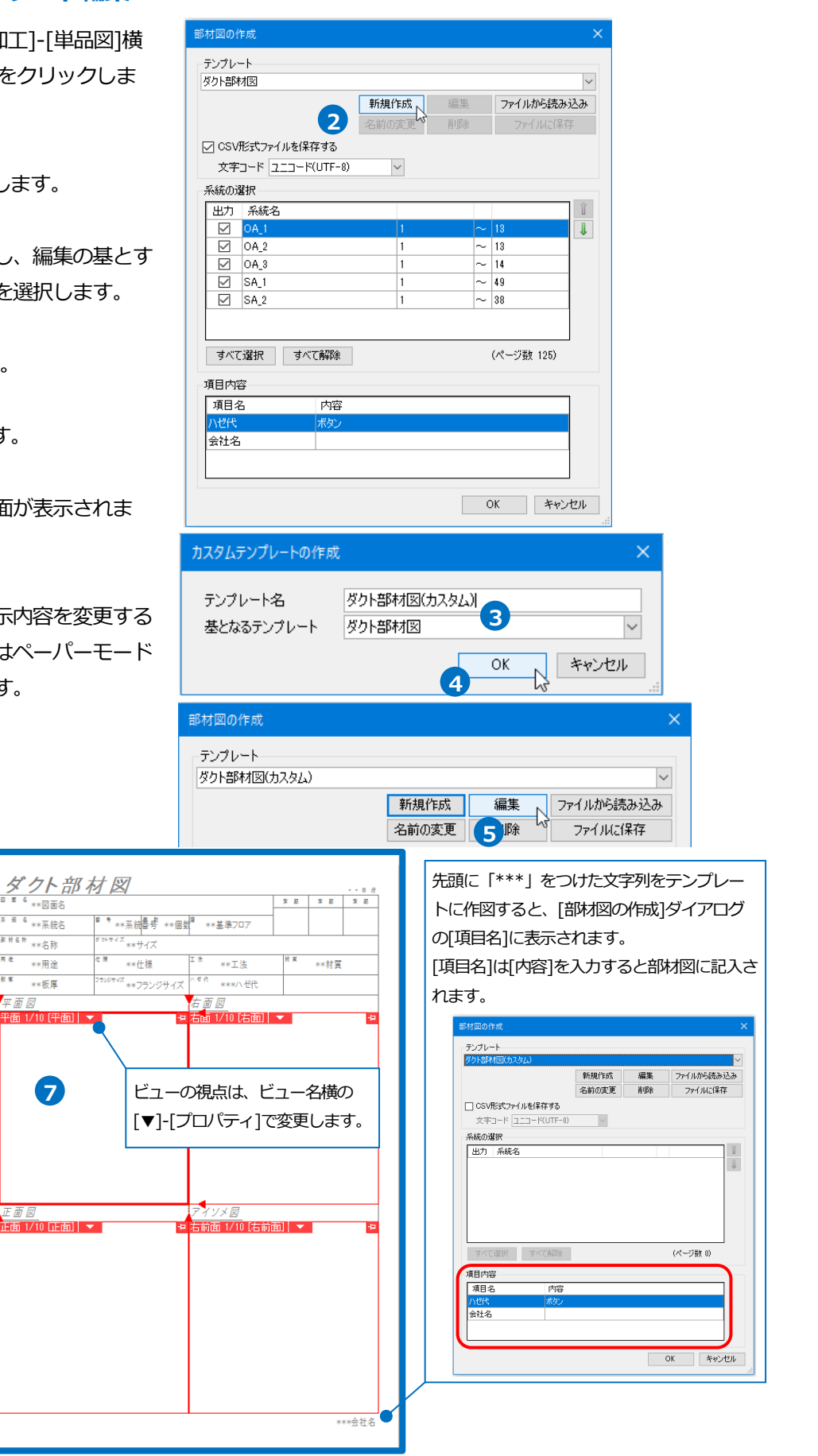

#### ● 補足説明

テンプレートで使用できる予約語について

テンプレート内の「\*\*」で始まる下記の項目は、[ダクト部材図]コマンドで使用する予約語になっています。 図面中にこれらの文字を入れることで、部材図に対応した文字が入ります。

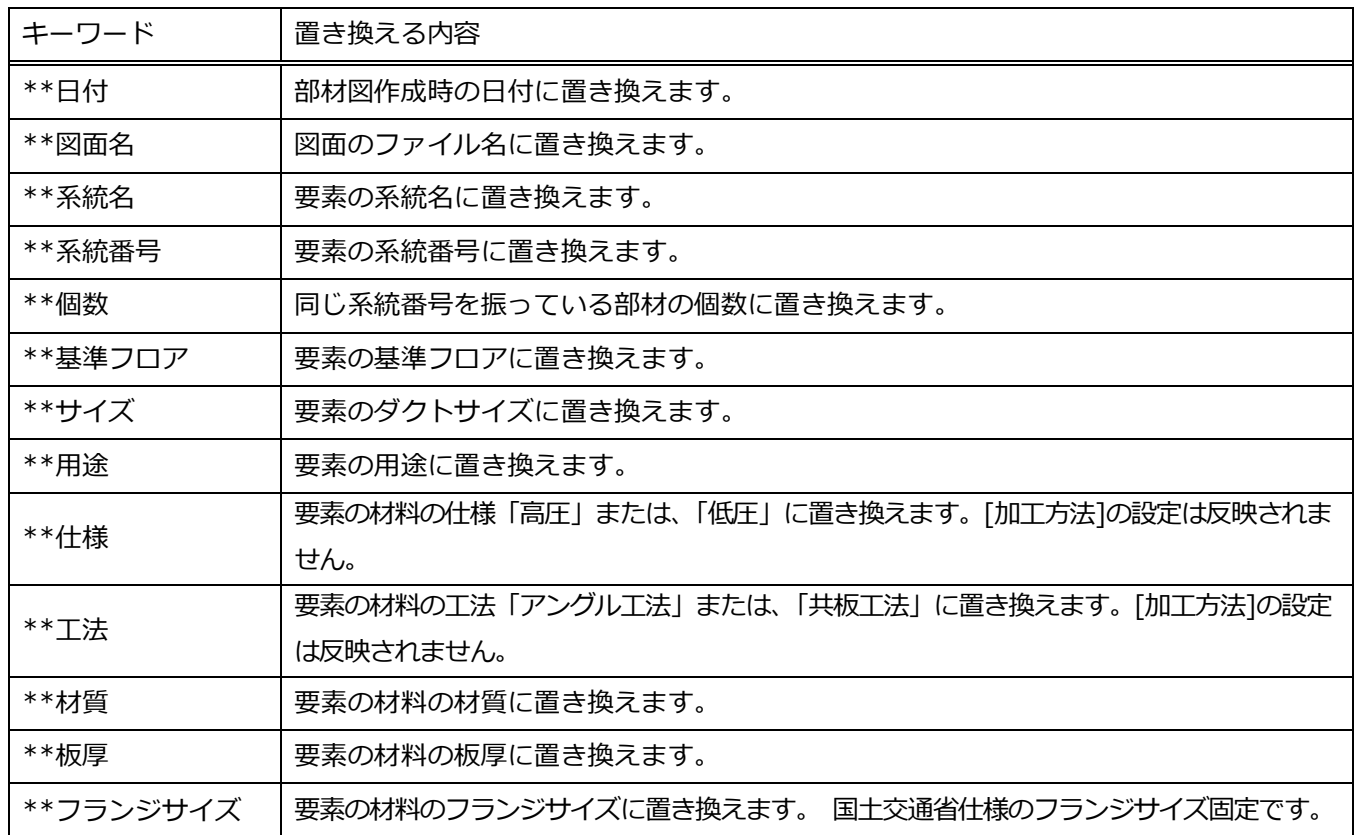

# 5.直管リストの出力

## **直管リストを作成する**

ナンバリングしたダクトの直管の情報を Excel で出力します。

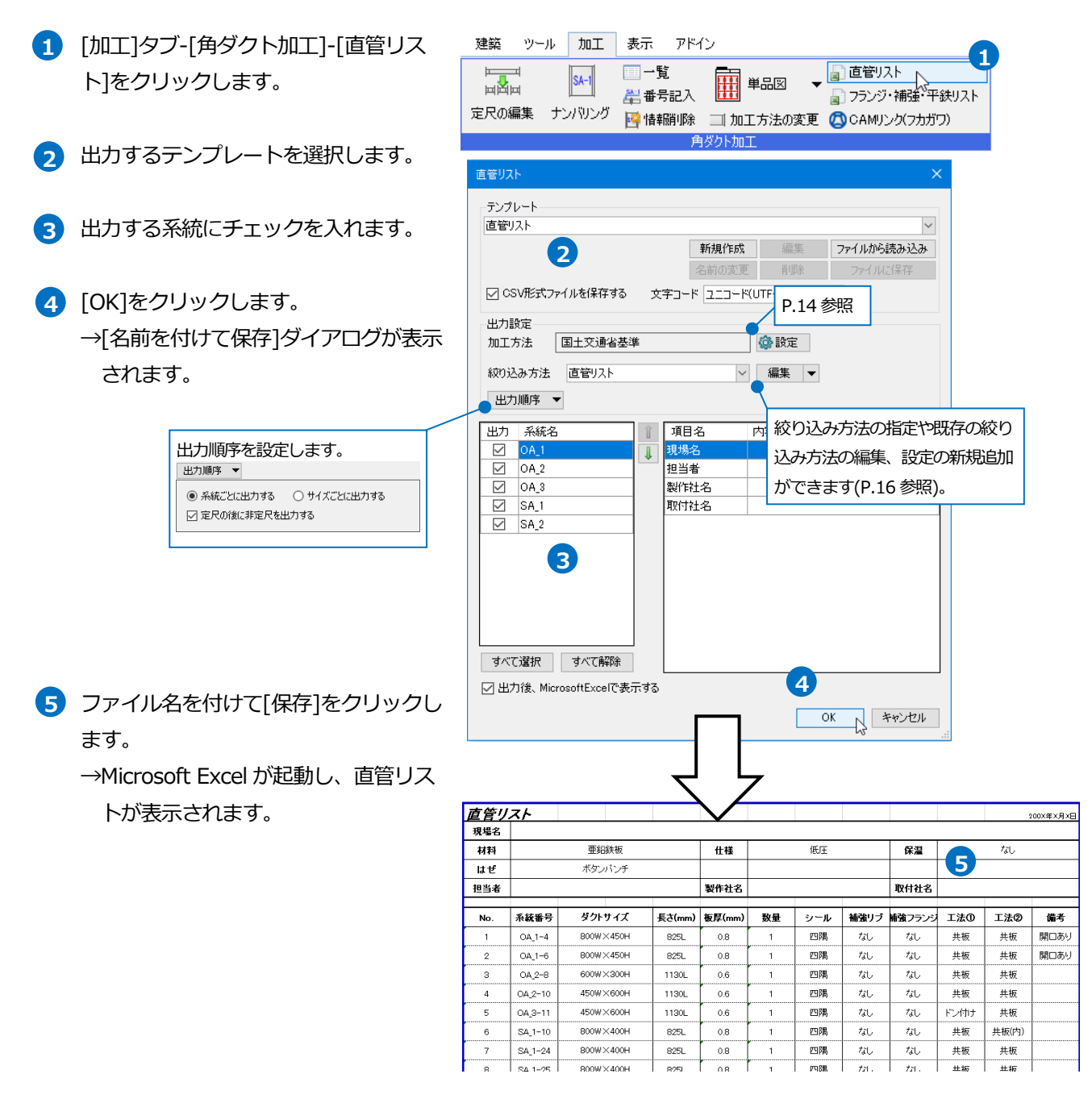

#### 補足説明

Microsoft Excel がインストールされていない場合は専用のビューアが起動します。専用ビューアからは印刷、PDF ファイルの保存ができます。

## **直管リストのテンプレート編集**

- [加工]タブ‐[角ダクト加工]‐[直管リス **1** ト]を選択します。
- 2 「新規作成]をクリックします。
- **3 テンプレート名を入力し、編集の基とす** る既存のテンプレートを選択します。
- 4 [OK]をクリックします。
- **5 [編集]をクリックします。**
- テンプレートの編集画面が表示されま **6** す。

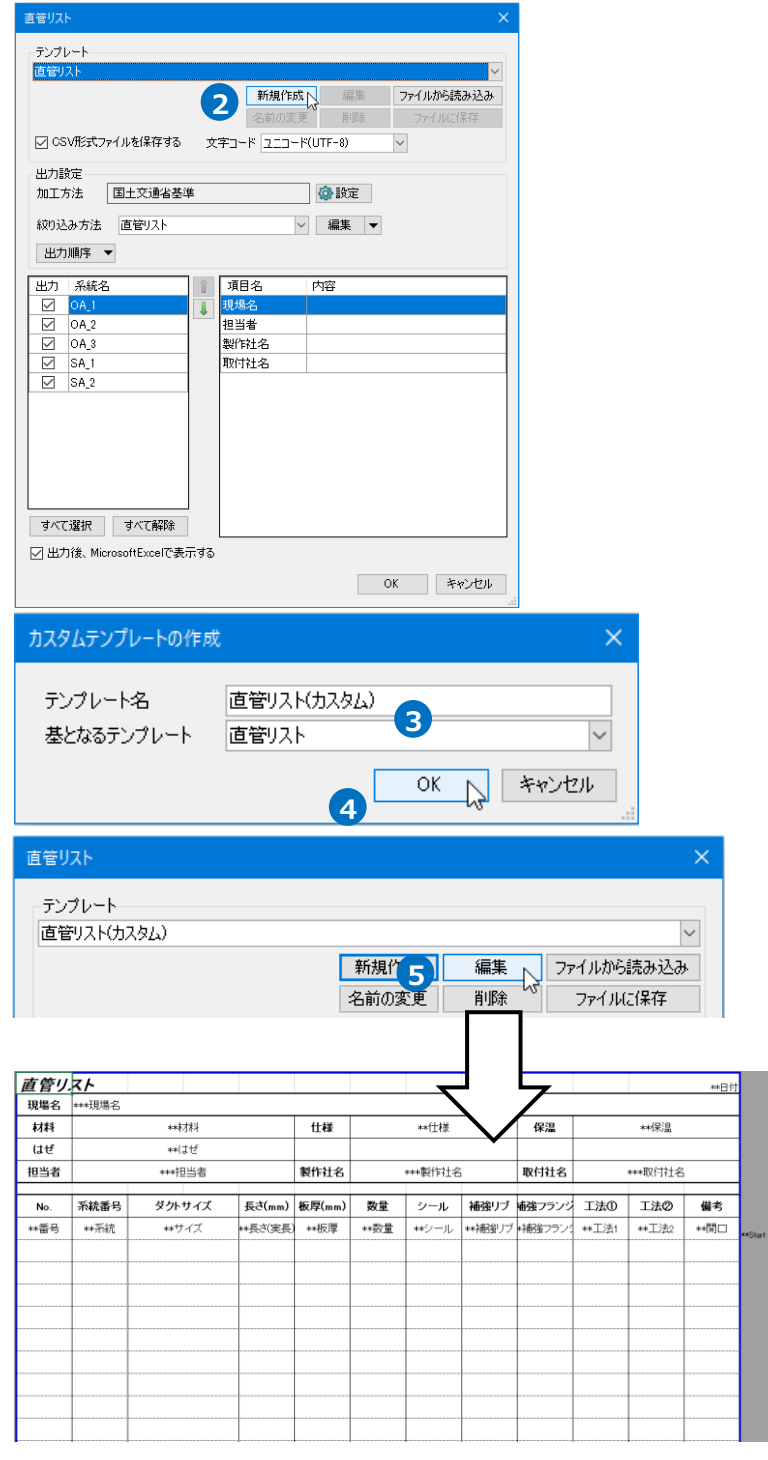

ワークシートを[設定]に切り替えると **7** 編集できる内容が表示されます。

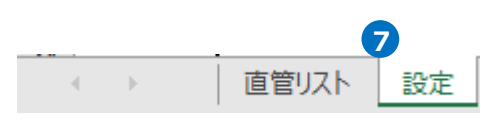

#### [出力時の入力]

[入力項目名]に入力した文字列の先頭に「\*\*\*」をつけた文字列をワークシート[直管リスト]に記入すると、[直管リス

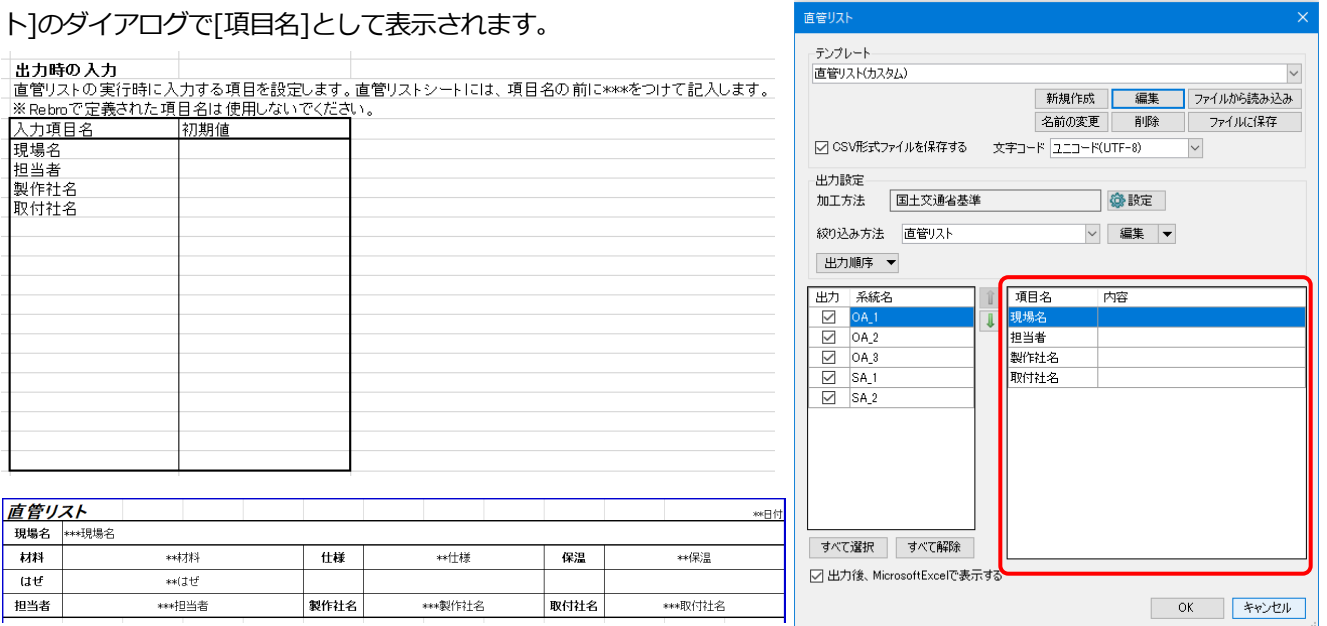

#### [Rebro で定義された項目名]

キーワードをワークシート[直管リスト]に記入すると加工集計表の内容を追加できます。

下記の予約語以外にプロパティを出力する場合は、「\*\*[プロパティカテゴリ][プロパティ項目]」の文字を入れることで プロパティを出力できます。(P.19 参照)

#### Rebroで定義された項目名

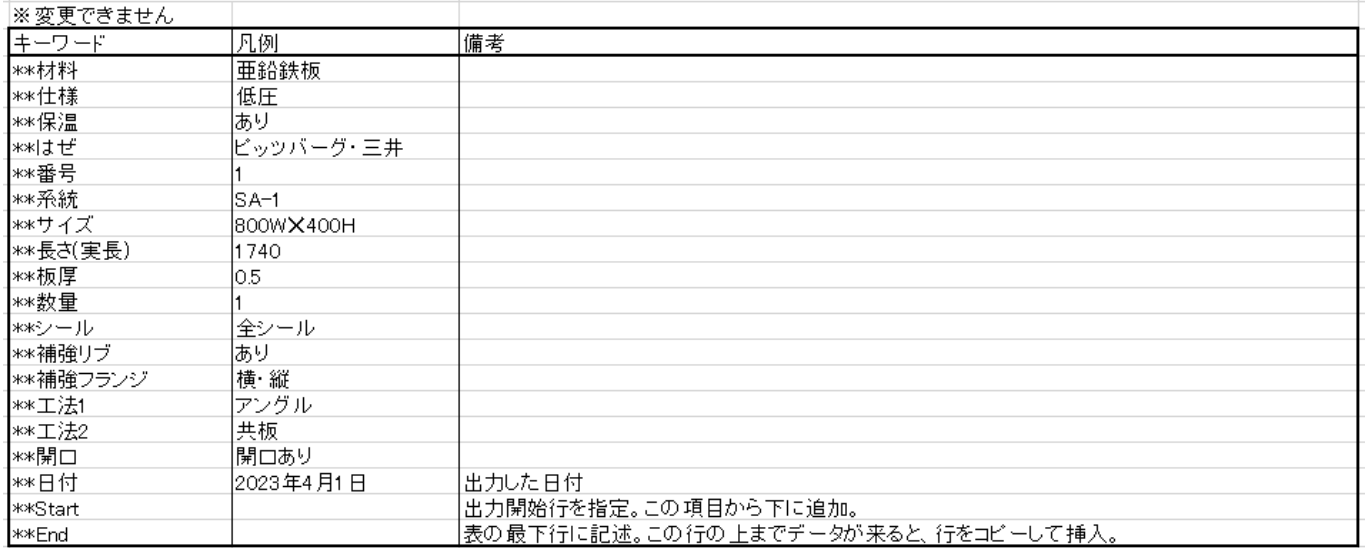

ワークシート[直管リスト]の\*\*Start~\*\*End の上の行に設定した項目の値が同じ直管が同じシートに出力されます。

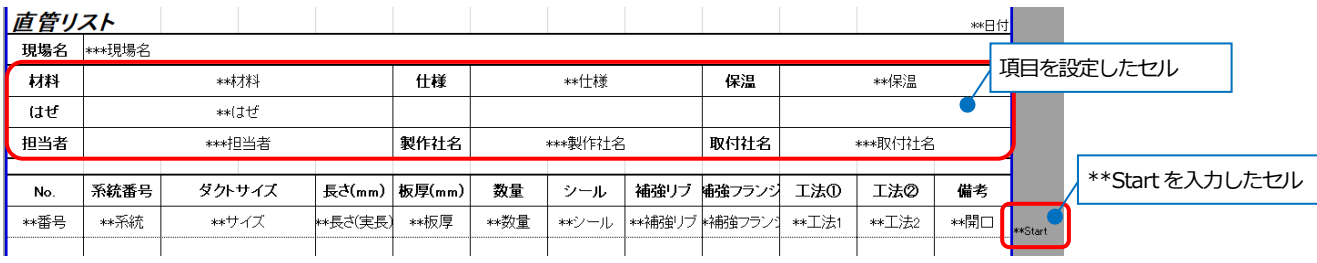

| | |<br>例:保温「なし」のダクトと「あり」のダクトを出力する場合

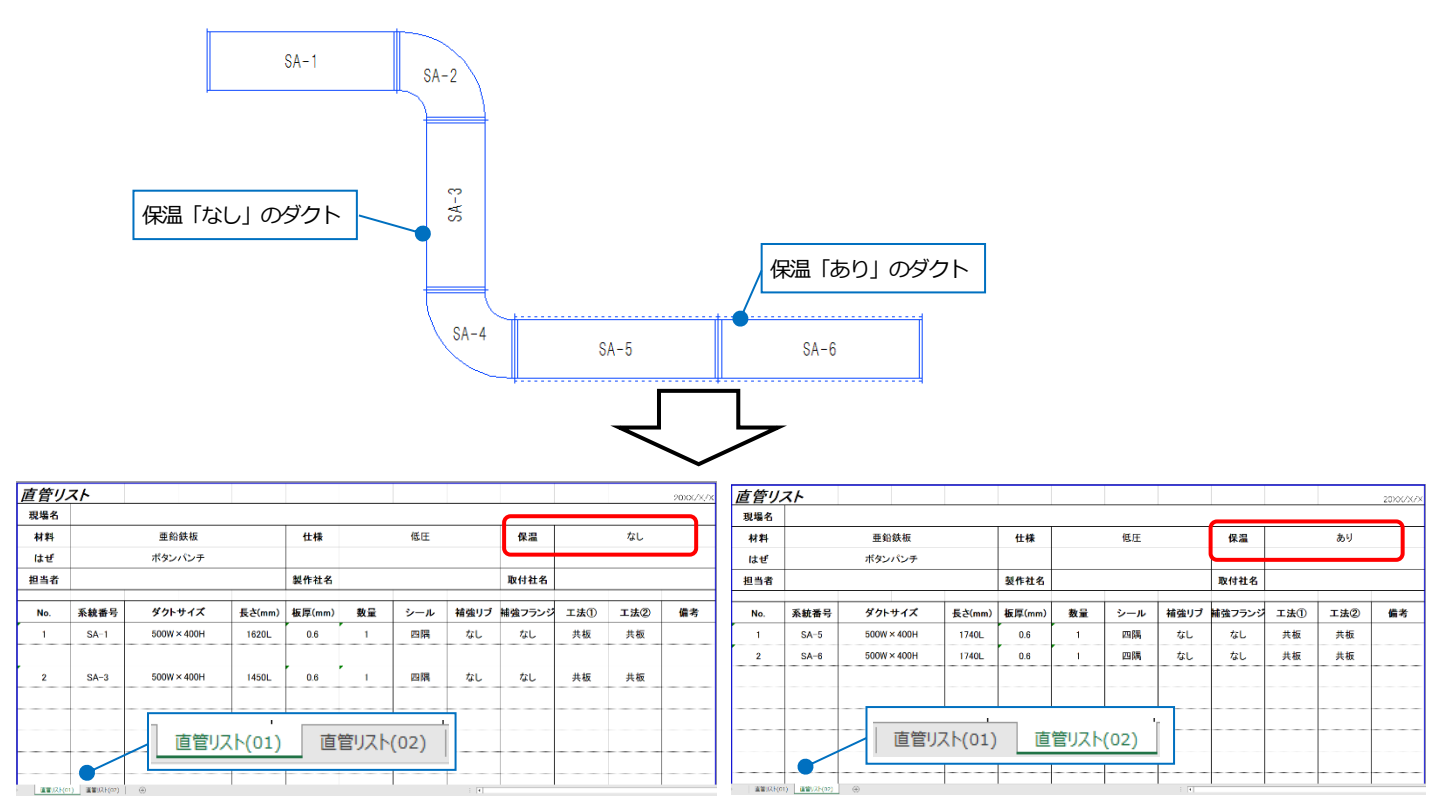

保温の「なし」、「あり」でシートが分かれて出力されます。

上書き保存をします。 **8**

[直管リスト]ダイアログを[OK]で閉じます。 **9**

# 6.フランジ・補強・平鉄リストの出力

「アングルフランジ図面.reb」を開きます。

## **フランジ・補強・平鉄リストを作成する**

アングルフランジで作図したダクトにナンバリングし、フランジの情報を Excel で出力します。 (「アングルフランジ図面.reb」のダクトにはナンバリングが設定されています)

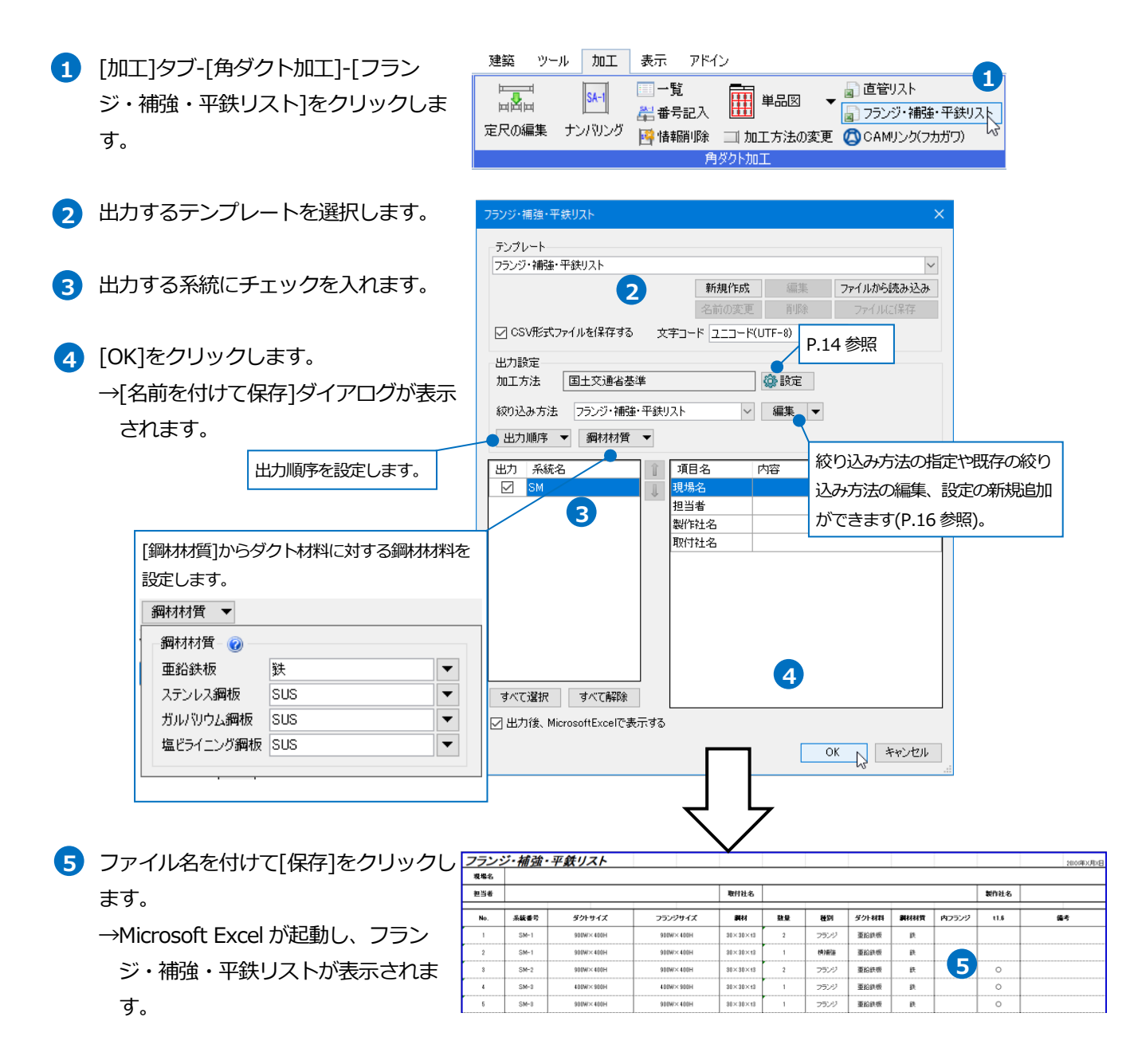

#### ⚫ 補足説明

Microsoft Excel がインストールされていない場合は専用のビューアが起動します。専用ビューアからは印刷、PDF ファイルの保存ができます。

#### **リストに出力する条件について**

出力する条件は下記の通りです。

・フランジ

プロパティ項目[加工]-[工法]が「アングル工法」「アングル(内)工法」「アングル(実管内)工法」のいずれか

・補強

直管かつ、プロパティ項目[加工]-[横補強][縦補強]が「あり」

・平鉄

「フランジ止め」または「金網」要素かつ、プロパティ項目[加工]-[工法]が「アングル工法」「アングル(内)工法」 「アングル(実管内)工法」のいずれか

## **フランジ・補強・平鉄リストのテンプレート編集**

- 。<br>フランジ・補強・平鉄リスト [加工]タブ‐[角ダクト加工]‐[フラン **1** テンプレート - フランジ・補強・平鉄リスト ジ・補強・平鉄リスト]を選択します。 2 新規作成 編集 ファイルから読み込み ○ CSV形式ファイルを保存する 文字コード ユニコード(UTF-8)  $\overline{\mathbf{v}}$ 2 「新規作成]をクリックします。 出力設定 国土交通省基準 加工方法 絞り込み方法 フランジ・補強・平鉄リスト ▽ 編集 ▼ 出力順序 ▼ 鋼材材質 ▼ **3 テンプレート名を入力し、編集の基とす** 出力 系統名<br>| 図 <mark>SM</mark> 項目名 内容 る既存のテンプレートを選択します。 現場名<br>担当者 製作社名 取付社名 4 [OK]をクリックします。 **5 [編集]をクリックします。** すべて選択 すべて解除 □出力後、MicrosoftExcelで表示する OK | キャンセル カスタムテンプレートの作成  $\checkmark$ テンプレート名 フランジ・補強・平鉄リスト(カスタム) **3** フランジ・補強・平鉄リスト 基となるテンプレート  $\overline{\alpha}$ キャンセル Ŋ **4** フランジ・補強・平鉄リスト  $\times$ テンプレート フランジ・補強・平鉄リスト(カスタム)  $\overline{\mathbf{v}}$ 編集 マーファイルから読み込み<br>angeled マーファイルに保存 新規作成<br>名前の変更 削除 ファイルに保存
- テンプレートの編集画面が表示されま **6** す。

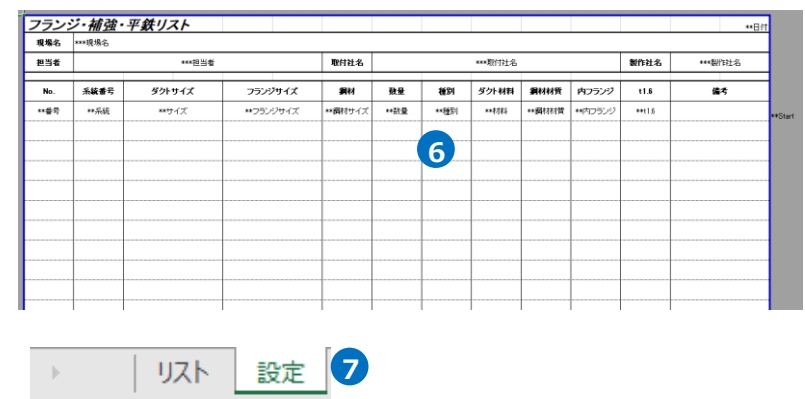

ワークシートを[設定]に切り替えると **7** 編集できる内容が表示されます。

#### [出力時の入力]

[入力項目名]に入力した文字列の先頭に「\*\*\*」をつけた文字列をワークシート[リスト]に記入すると、[フランジ・補

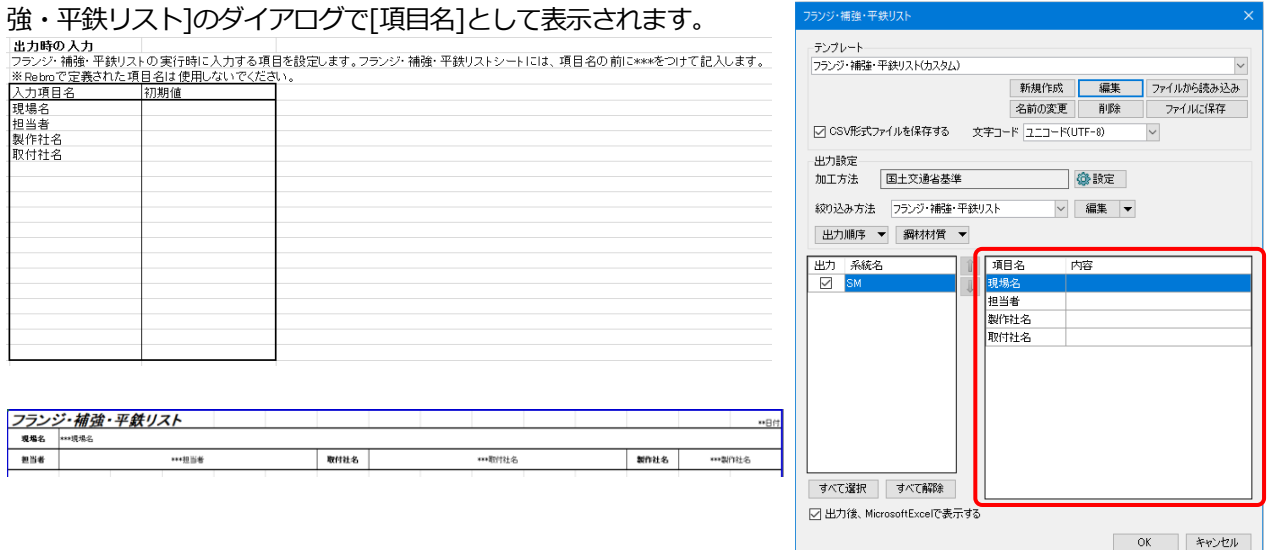

[Rebro で定義された項目名]

キーワードをワークシート[リスト]に記入するとフランジ・補強・平鉄リストの内容を追加できます。

下記の予約語以外にプロパティを出力する場合は、「\*\*[プロパティカテゴリ][プロパティ項目]」の文字を入れることで プロパティを出力できます。(P.19 参照)

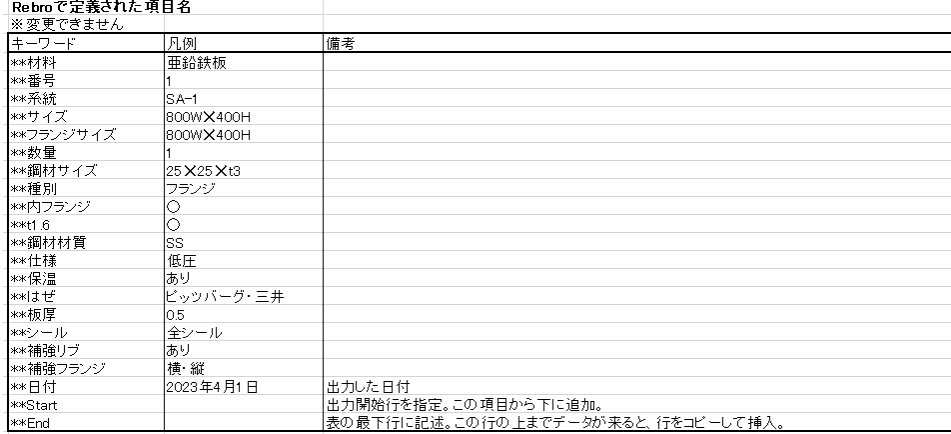

ワークシート[リスト]の\*\*Start~\*\*End の上の行に設定した項目が同じダクトの情報が同じシートに出力されます。 (P.27 参照)

**8 上書き保存をします。** 

[フランジ・補強・平鉄リスト]ダイアログを[OK]で閉じます。 **9**

# 7.スパイラルダクトの定尺の編集

「スパイラルダクト図面.reb」を開きます。

## **定尺長さの設定**

スパイラルダクトの定尺長さは[材料の設定]で設定します。

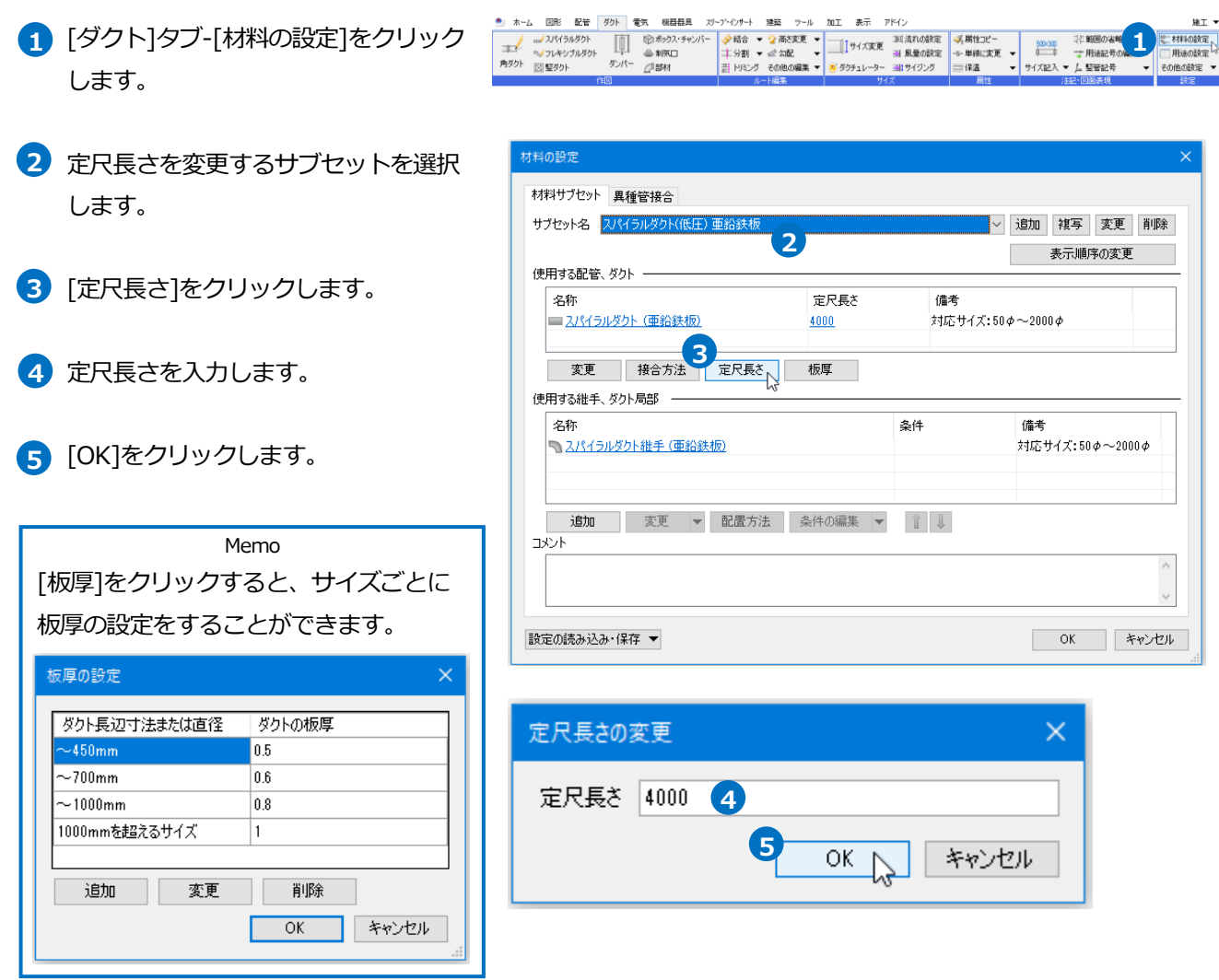

## **定尺で割る**

指定したスパイラルダクトを定尺長さで管割します。

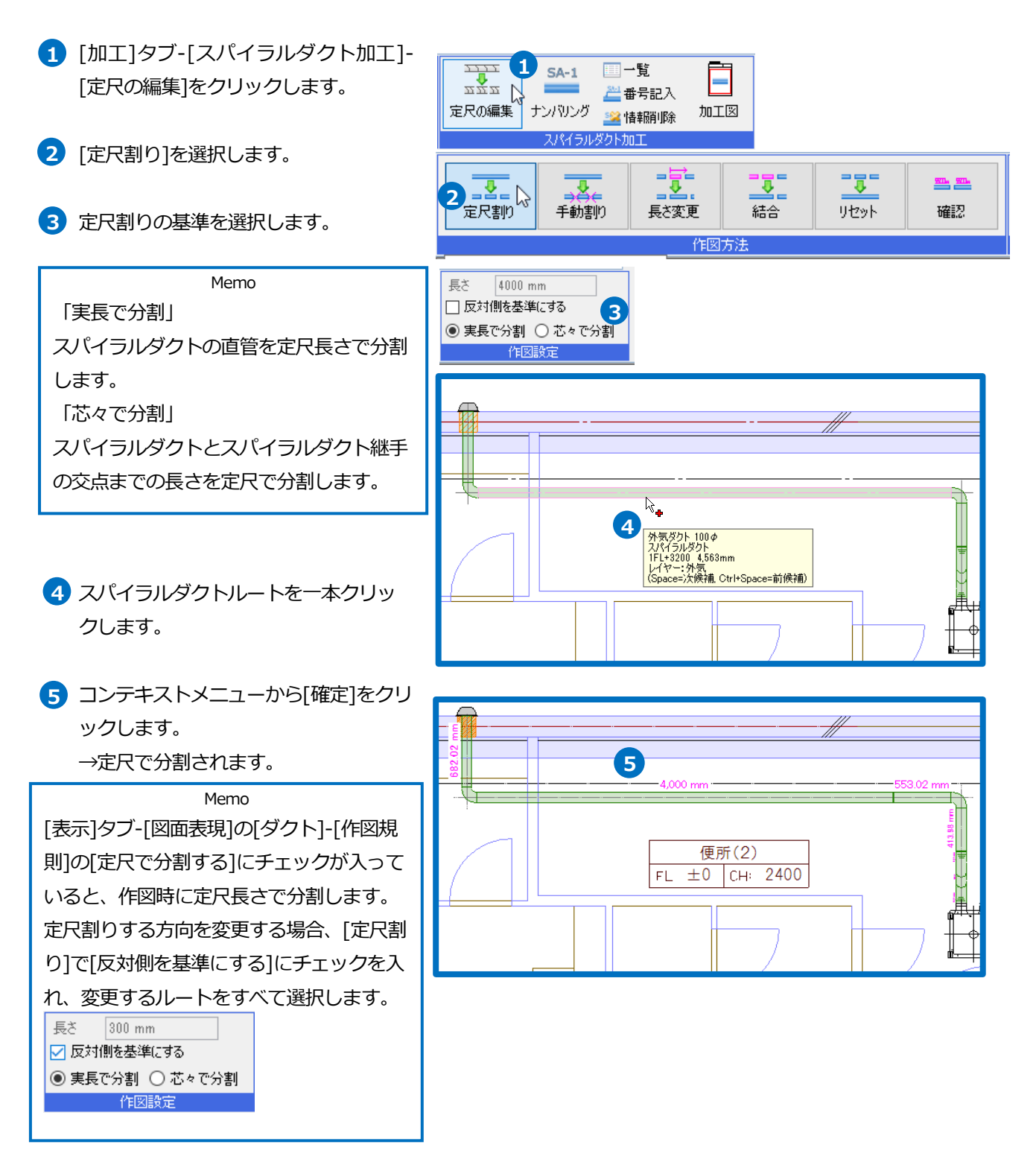

## **指定長さで割る**

指定したスパイラルダクトを[長さ]に入力した値で管割します。

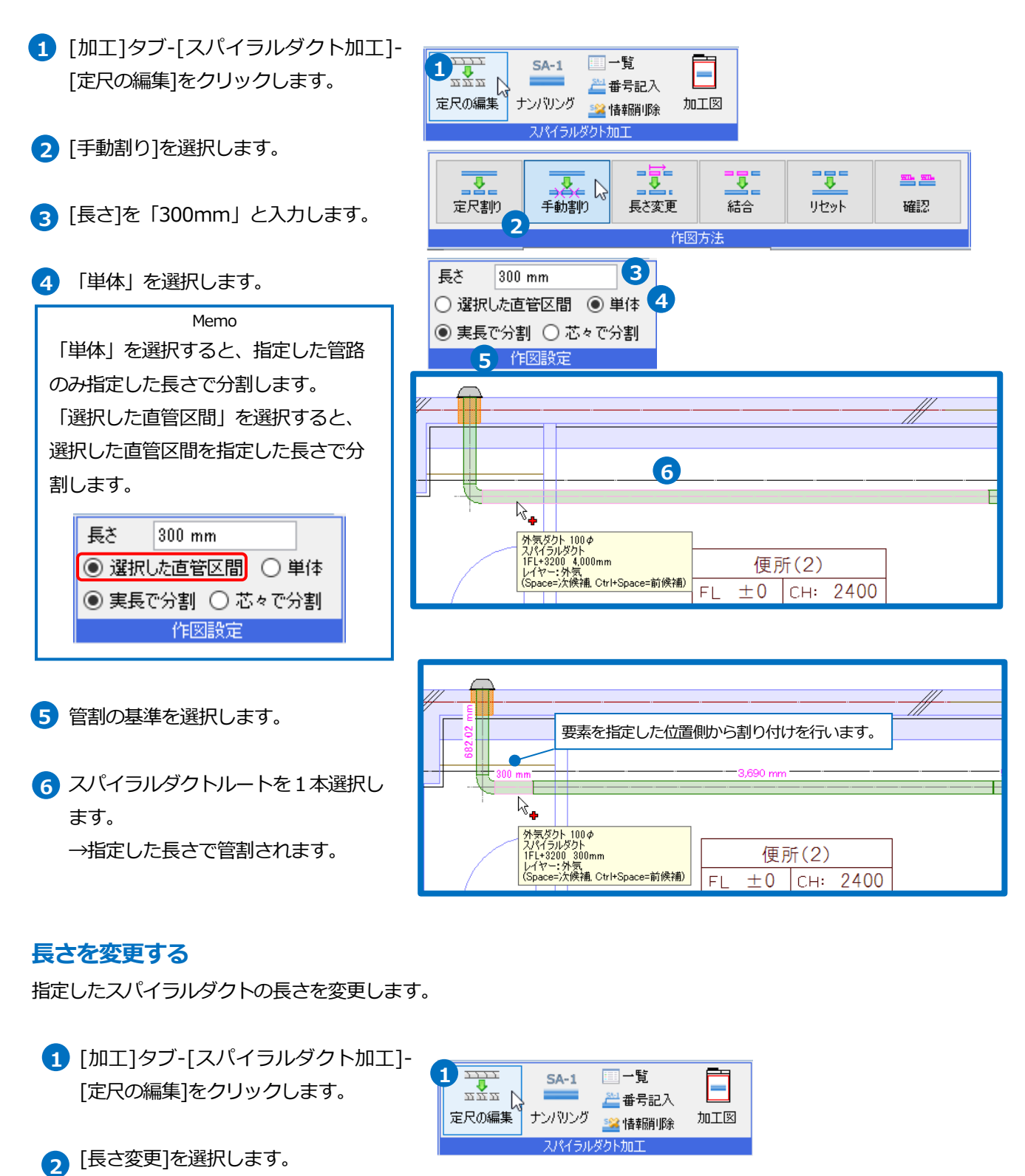

-12 31 I. 圣圣  $\overline{\mathcal{R}}$  . **2**  ■<mark>≚</mark><br>長を変更 定尺割り 結合 リセット 確認 國方注

**3** スパイラルダクトを選択します。

![](_page_34_Picture_128.jpeg)

固定位置を選択します。 **4**

変更長さ「4000」と入力します。 **5**

![](_page_34_Picture_129.jpeg)

コンテキストメニューから[確定]をクリックします。 **6**

## **[結合]**

[定尺割り]や[手動割り]をしたスパイラルダクトを2本指定するとその間のルートをすべて結合します。

![](_page_34_Picture_8.jpeg)

## **[確認]**

指定したスパイラルダクトを含む系統すべてのスパイラルダクトの長さを表示します。

![](_page_34_Picture_11.jpeg)

# 8.スパイラルダクトの加工図の出力

## **スパイラルダクト加工図のナンバリング**

スパイラルダクト加工図を作成するための系統名、系統番号を設定します。

![](_page_35_Figure_3.jpeg)

ックします。

● 補足説明

#### [系統番号の一覧]

ナンバリングでつけた系統名と番号を確認、編集できます。

![](_page_36_Picture_76.jpeg)

![](_page_36_Picture_77.jpeg)

[スパイラルダクト加工の番号記入]

ナンバリングの番号は[ナンバリング]コマンドを終了すると非表示になります。

[加工]タブ‐[番号記入]のコマンドで図面に表記します。

![](_page_36_Picture_8.jpeg)

![](_page_36_Figure_9.jpeg)

[スパイラルダクト加工の情報削除]

指定したスパイラルダクトの系統名と番号を削除します。

[系統番号の一覧]でも削除できます。

![](_page_36_Figure_13.jpeg)

![](_page_36_Figure_14.jpeg)

## **スパイラルダクト加工図の出力**

ナンバリングしたスパイラルダクトをスパイラルダクト加工図として系統番号ごとに出力します。 スパイラルダクト加工図は、レブロ図面または Excel から選択して出力できます。

![](_page_37_Figure_2.jpeg)

#### **Excel 帳票で加工集計出力**

 $\frac{\overline{x}\overline{x}}{\sum\limits_{i=1}^{n}x_{i}}$ 1 [加工]タブ - [スパイラルダクト加工] - $SA-1$ □一覧 **1**  $\blacksquare$ 兰番号記入 [加工図]をクリックします。 加工図 スパイラルダクト加工 **2 テンプレートの種類「Excel 帳票」を選** 加工図の作成  $\times$ 択します。 ◉ 新規作成 ○ 既存の図面に追加 テンプレート **2**<br>**2** ○ レブロ図面 **3** 出力するテンプレートを選択します。 テンプレート(xlsx) 新規作成 ファイルから読み込み **3**編集 出力する系統にチェックを入れ、系統 **4** 名前の変更 削除 ライルけ保存 ☑ CSV形式ファイルを保存する 番号の範囲を選択します。 文字コード ユニコード(UTF-8)  $\check{~}$ ————————————————————<br>| 系統名 - 系統番号 岡 項目名 内容 î  $\overline{\smile}$  $OA-1$ 加任る  $\mathbb{I}$ [OK]をクリックします。 **5**  $OA-2$  $\overline{\smile}$ →[名前を付けて保存]ダイアログが表示  $\checkmark$  $OA-3$ **4**  $OA-4$  $\overline{\vee}$ されます。  $\boxed{2}$  OA-5 すべて選択 すべて解除 ☑ 出力後、MicrosoftExcelで表示する ファイル名を付けて[保存]をクリックし **6** ○ 系統の内容が重複する場合、まとめて表示する ます。 - 傍記の自動記入 ☑ 系統番号 ☑ 維手 ☑ 寸法線 @ 設定 →Microsoft Excel が起動し、加工集計 **5 0K** FRIVEIN 表が表示されます。 20XX年X月X日 加工集計表 物件名 **6** <u>前部材</u><br>継手角度 後部材 系統名 番号 管材 「□径 <mark>志々(mm)</mark> 切断(mm) 板厚(mm) 個数 備考 板厚(mm) 規格 板厚(mm) 規格 継手角度 **OA**  $SP$  $100$ 782 682  $0.5$ VC100 $\phi$  $\circ$  $0.5$  $L100$  $\overline{0}$  $0.5$  $\overline{OA}$  $\overline{2}$  $SP$  $100$ 405  $300$  $0.5$  $L100$  $\circ$  $0.5$ 差込継手100  $\overline{0}$  $0.5$ 差込継手100 差込継手100 OA  $\overline{\mathbf{3}}$  $\mathbb{SP}$ 100 4,010 4,000  $0.5$  $\alpha$  $0.5$  $\Omega$  $05<sub>o</sub>$  $\mathbf{1}$ **OA**  $\overline{4}$ SP  $100$ 348 243  $0.5$ 差込継手100  $\circ$ 0.5  $L100$  $0.5$  $\overline{1}$  $\circ$  $OA \ 5$  $SP$  $100$  $519$  $414$  $\overline{0.5}$  $L100$ 差込継手100  $\ddot{\rm{o}}$  $0.5$  $\circ$  $\circ$  $\overline{1}$ 

## **スパイラルダクト加工図のテンプレート編集**

### **レブロ図面**

- [加工]タブ‐[スパイラルダクト加工]‐[加 **1** 工図]をクリックします。
- テンプレートで「レブロ図面」を選択し **2** ます。
- 3 「新規作成]をクリックします。
- テンプレート名を入力し、編集の基とす **4** る既存のテンプレートを選択します。
- 
- **6 [編集]をクリックします。**
- テンプレートの編集画面が表示されま **7** す。

![](_page_39_Picture_107.jpeg)

![](_page_39_Picture_108.jpeg)

![](_page_39_Picture_109.jpeg)

![](_page_39_Figure_12.jpeg)

- ビューの視点方向や表示内容を変更する **8**ことができます。文字はペーパーモード に切り替えて記入します。
- **9** 上書き保存をします。

![](_page_40_Figure_2.jpeg)

先頭に「\*\*\*」をつけた文字列をテンプレートに作図すると、[加工図 の作成]のダイアログの[項目名]に表示されます。 [項目名]は[内容]を入力すると単品図に記入されます。

![](_page_40_Picture_81.jpeg)

#### ⚫ 補足説明

テンプレートで使用できる予約語について

テンプレート内の「\*\*」で始まる下記の項目は、[スパイラルダクト・加工図]コマンドで使用する予約語になっていま す。

図面中にこれらの文字を入れることで、部材図に対応した文字が入ります。

![](_page_41_Picture_139.jpeg)

単品加工図のようにレイアウト内に複数出力する場合、それぞれ予約語の後に 2 から始まる数値を付けます。 ビュー名の後ろの数字と予約語の後ろの数字を合わせて設定し、部材図と帳票を対応させます。

![](_page_41_Picture_6.jpeg)

#### **Excel 帳票**

- [加工]タブ‐[スパイラルダクト加工]‐[加 **1** 工図]をクリックします。
- **2 テンプレートで「Excel 帳票」を選択し** ます。
- 3 「新規作成]をクリックします。
- テンプレート名を入力し、編集の基とす **4** る既存のテンプレートを選択します。
- 5 [OK]をクリックします。
- **6 [編集]をクリックします。**

![](_page_42_Picture_7.jpeg)

![](_page_42_Picture_135.jpeg)

![](_page_42_Picture_136.jpeg)

![](_page_42_Figure_10.jpeg)

#### [集計時の入力]

## [入力項目名]に入力した文字列の先頭に「\*\*\*」をつけた文字列をワークシート[加工集計表]に記入すると、[加工図の作 成]ダイアログで[項目名]として表示されます。

![](_page_43_Picture_44.jpeg)

#### [Rebro で定義された項目名]

キーワードをワークシート[加工集計表]に記入すると加工集計表の内容を追加できます。

![](_page_43_Picture_45.jpeg)

上書き保存をします。 **9**

[加工図の作成]ダイアログの[OK]で閉 **10**

じます。